ORDER NO. CPD0611205C1

# **Service Manual**

**Simplified** 

Personal Computer

# **CF-74ECBGDBM**

OUCHBO

# **△ WARNING**

This service information is designed for experienced repair technicians only and is not designed for use by the general public.<br>It does not contain warnings or cautions to advise non-technical individuals of potential dang Products powered by electricity should be serviced or repaired only by experienced professional technicians. Any attempt to service or repair the product or products dealt with in this service information by anyone else could result in serious injury or death.

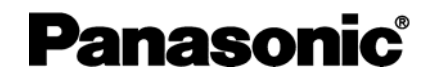

© 2006 Matsushita Electric Industrial Co., Ltd. All rights reserved. Unauthorized copying and distribution is a violation of law.

# **WARNINGS**

## This apparatus must be earthed for your safety.

To ensure safe operation the three-pin plug must be inserted only into a standard three-pin power point which is effectively earthed through the normal household wiring.

Extension cords used with the equipment must be three-core and be correctly wired to provide connection to earth. Wrongly wired extension cords are a major cause of fatalities.

The fact that the equipment operates satisfactorily does not imply that the power point is earthed and that the installation is completely safe.

For your safety, if you have any doubt about the effective earthing of the power point, consult a qualified electrician.

#### FOR YOUR SAFETY PLEASE READ THE FOLLOWING TEXT CAREFULLY

This appliance is supplied with a moulded three pin mains plug for your safety and convenience. A 3 amp fuse is fitted in this plug.

Should the fuse need to be replaced please ensure that the replacement fuse has a rating of 3 amps and that it is approved by ASTA or BSI to BS 1362.

Check for the ASTA mark  $\hat{\otimes}$  or the BSI mark  $\hat{\check{\vee}}$  on the body of the fuse.

If the plug contains a removable fuse cover you must ensure that it is refitted when the fuse is replaced. If you lose the fuse cover the plug must not be used until a replacement cover is obtained.

A replacement fuse cover can be purchased from your local Panasonic Dealer.

IF THE FITTED MOULDED PLUG IS UNSUITABLE FOR THE SOCKET OUTLET IN YOUR HOME THEN THE FUSE SHOULD BE REMOVED AND THE PLUG CUT OFF AND DISPOSED OF SAFELY.

THERE IS A DANGER OF SEVERE ELECTRICAL SHOCK IF THE CUT OFF PLUG IS INSERTED INTO ANY 13 AMP SOCKET.

If a new plug is to be fitted please observe the wiring code as shown below.

If in any doubt please consult a qualified electrician.

## **Warning: THIS APPLIANCE MUST BE EARTHED.**

#### Important

The wires in this mains lead are coloured in accordance with the following code:

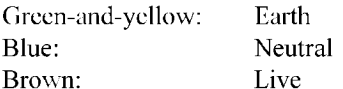

As the colours of the wires in the mains lead of this apparatus may not correspond with the coloured markings identifying the terminals in your plug, proceed as follows:

The wire which is coloured GREEN-and-YELLOW must be connected to the terminal in the plug which is marked by the letter E or by the safety earth symbol  $\bigoplus$  coloured GREEN or GREEN-and-

YELLOW.

The wire which is coloured Blue must be connected to the terminal which is marked with the letter N or coloured BLACK.

The wire which is coloured Brown must be connected to the terminal which is marked with the letter L or coloured RED.

The mains plug on this equipment must be used to disconnect the mains power. Please ensure that a socket outlet is available near the equipment and shall be easily accessible.

# $\blacksquare$  How to replace the fuse

Open the fuse compartment with a screwdriver and replace the fuse.

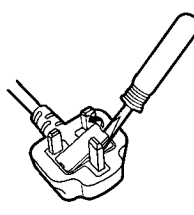

#### Warnings

• This equipment is not designed for connection to an IT power system. (An IT system is a system having no direct connections between live parts and Earth; the exposed-conduciveparts of the electrical installation are earthed.

An IT system is not permitted where the computer is directly connected to public supply systems in the U.K.)

• Disconnect the mains plug from the supply socket when the computer is not in use.

This equipment is produced to BS800/1983.

# LASER SAFETY INFORMATION

For U.S.A.

Class 1 LASER-Product

This product is certified to comply with DHHS Rules 21 CFR Subchapter J. This product complies with European Standard EN60825 (or IEC Publication 825)

## For all areas

This equipment is classified as a class 1 level LASER product and there is no hazardous LASER radiation.

## Caution:

- (1) Use of controls or adjustments or performance of procedures other than those specified herein may result in hazardous radiation exposure.
- (2) The drive is designed to be incorporated into a computer-based system or unit which has an enclosing cover. It should never be used as a stand alone drive.

Danger:

The serviceman should not remove the cover of drive unit and should not service because the drive unit is a nonserviceable part.

Please check DANGER label on PD-drive unit.

• Unplug the AC power cord to the equipment before opening the top cover of the drive.

• When the power switch it on, do not place your eyes close to the front panel door to look into the interior of the unit.

LASER Specification

Class 1 level LASER Product Wave Length: DVD 658±8 nm CD 775~815 nm

Laser safety information is appropriate only when drive with laser is installed.

# **Safety precautions**

- 1. Before servicing, unplug the power cord to prevent an electric shock.
- 2. When replacing parts, use only manufacture's recommended components for safety.
- 3. Check the condition of the power cord. Replace if wear or damage is evident.
- 4. After servicing, be sure to restore the lead dress, insulation barriers, insulation papers, shields, etc.

# **Important Safety Instructions**

When using your telephone equipment, basic safety precautions should always be followed to reduce the risk of fire, electric shock and injury to persons, including the following:

- 1. Do not use this product near water, for example, near a bath tub, wash bowl, kitchen sink or laundry tub, in a wet basement or near a swimming pool.
- 2. Avoid using a telephone (other than a cordless type) during an electrical storm. There may be a remote risk of electric shock from lightning.
- 3. Do not use the telephone to report a gas leak in the vicinity of the leak.
- 4. Use only the power cord and batteries indicated in this manual. Do not dispose of batteries in a fire. They may explode. Check with local codes for possible special disposal instructions.

# **SAVE THESE INSTRUCTIONS**

# $-$  Lithium battery  $\triangle$

## **CAUTION**

Danger of explosion if battery is incorrectly replaced. Replace only with the same or equivalent type recommended by the equipment manufacture. Discard used batteries according to the manufacturer's instructions.

# $\cdot$  LITHIUMBATTERIES  $\triangle$  -

## Vorsicht!

Explosionsgefahr bei unsachgemäßem Austausch der Batterie. Ersatz nur durch denselben order einen vom Hersteller empfohlenen ähnlichen Typ. Entsorgung gebrauchter Batterien nach Angaben des Herstellers.

# - PILE AU LITHIUM  $\triangle$  -----

ATTENTION: IL Y A DANGER D'EXPLOSION S' IL Y A REMPLACEMENT INCORRECT DE LA PILE. REMPLACER UNIQUEMENT AVEC UNE PILE DU MÈME TYPE OU D'UN TYPE RECOMMANDÉ PAR LE CONSTRUCTEUR. METTRE AU RÉBUT LES PILES USAGÉES CONFORMÉMENT AUX INSTRUCTIONS DU **FABRICANT.** 

# For U.S.A. / CANADA

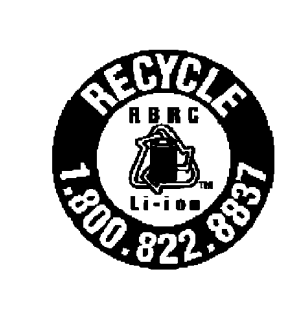

A lithium ion battery that is recyclable powers the product you have purchased. Please call 1-800-8-BATTERY for information on how to recycle this battery.

L'appareil que vous vous êtes procuré est alimenté par une batterie au lithium-ion. Pour des renseignements sur le recyclage de la batterie, veuillez composer le 1-800-8-BATTERY.

# **Lithium Battery**

## **Lithium Battery!**

This computer contains a lithium battery to enable the date, time, and other data to be stored. The battery should only be exchanged by authorized service personnel.

Warning! A risk of explosion from incorrect installation or misapplication may possibly occur.

• Care should be exercised with regard to the following in order to avoid the possibility of overheating, fire or damage.

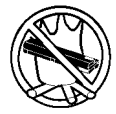

# **Avoid Heat**

Do not throw the battery pack into a fire or expose it to excessive heat.

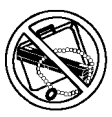

# **Keep Articles Away**

Do not place the battery pack together with articles such as necklaces or hairpins when carrying or storing.

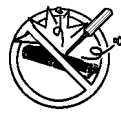

#### Do Not Disassemble

Do not insert sharp objects into the battery pack, expose it to bumps or shocks, deform, disassemble, or modify it.

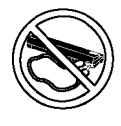

# Do Not Short

Do not short the positive  $(+)$  and negative  $(-)$ contacts.

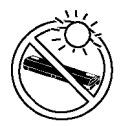

#### Avoid Extreme Heat, Cold and Direct Sunlight

Do not charge, use or leave the battery pack for extended periods where it will be exposed to direct sunlight, in a hot place (in an automobile on a sunny day, for example), or in a cold place.

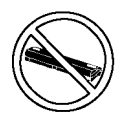

# Do Not Use With Any Other Computer

The battery pack is rechargeable and was intended for the specified computer or charger. Do not use it with a computer other than the one for which it was designed.

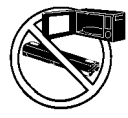

## Do Not Put into a Microwave

Do not put the battery pack into a microwave oven or a pressurized chamber.

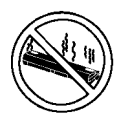

# **Discontinue Use**

Should the battery emit an abnormal odor, become hot to the touch, become discolored, change shape, or become in any way different from normal, remove it from the computer or charger and discontinue use.

- Do not touch the terminals on the battery pack. The battery pack may no longer function properly if the contacts are dirty or damaged.
- Do not expose the battery pack to water, or allow it to become wet.
- If the battery pack will not be used for a long period of time (a month or more), charge or discharge (use) the battery pack until the remaining battery level becomes 30% to 40% and store it in a cool, dry place.
- This computer prevents overcharging of the battery by recharging only when the remaining power is less than approx. 95% of capacity.
- $\bullet$  The battery pack is not charged when the computer is first purchased. Be sure to charge it before using it for the first time. When the AC adaptor is connected to the computer, charging begins automatically.
- Should the battery leak and the fluid get into your eyes, do not rub your eyes. Immediately flush your eyes with clear water and see a doctor for medical treatment as soon as possible.

# **NOTE**

- The battery pack may become warm during recharging or normal use. This is completely normal.
- Recharging will not commence outside of the allowable temperature range (0 °C to 50 °C {32°F to 122 °F}).( $\textcircled{=}$ Reference "Battery Power") Once the allowable range requirement is satisfied, charging begins automatically. Note that the recharging time varies based on the usage conditions. (Recharging takes longer than usual when the temperature is 10 °C  $\{50 \text{ °F}\}\text{ or less.}$ )
- If the temperature is low, the operating time is shortened. Only use the computer within the allowable temperature range.
- The battery pack is a consumable item. If the amount of time the computer can be run off a particular battery pack becomes dramatically shorter and repeated rechargings do not restore its performance, the battery pack should be replaced with a new one.
- When transporting spare batteries inside a package, briefcase, etc., it is recommended that it be placed in a plastic bag so that its contacts are protected.
- Always power off the computer when it is not in use. Leaving the computer on when the AC adaptor is not connected will exhaust the remaining battery capacity.

# **CONTENTS**

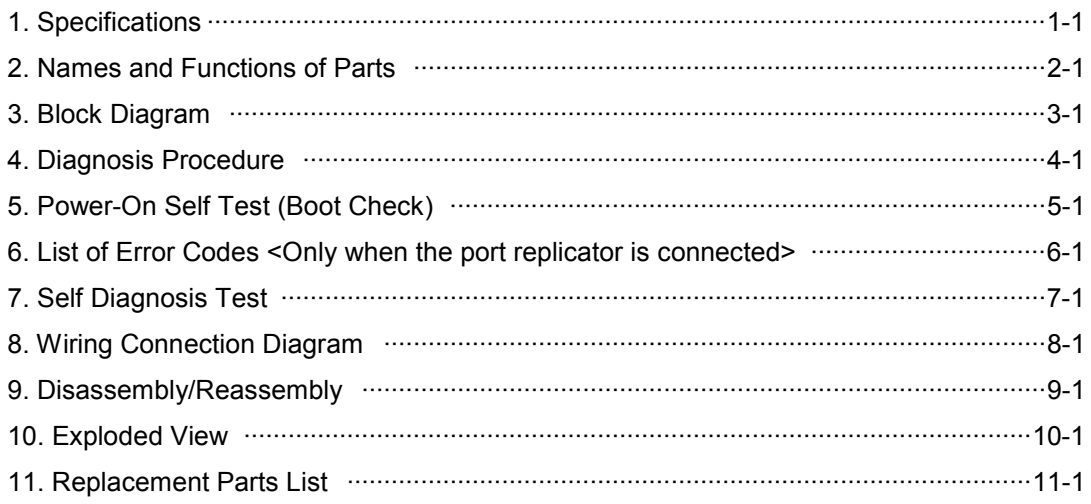

# **1 Specifications**

This page provides the specifications for the basic model CF-74ECBAXBM / CF-74FCBAZBM / CF-74FCBCZBM / CF-74ECBCXBM / CF-74ECBADBM. The model number is different according to the unit configuration.

- $\bullet$  To check the model number:
- Check the bottom of the computer or the box the computer came in at the time of purchase.
- $\bullet$  To check CPU speed, memory size and the hard disk drive (HDD) size:

Run the Setup Utility ( $\rightarrow$   $\mathbb{Q}$  *Reference Manual* "Setup Utility") and select [Information] menu. [CPU Speed]: CPU speed, [System Memory]: Memory size, [Hard Disk]: Hard disk drive size

# **Main Specifications**

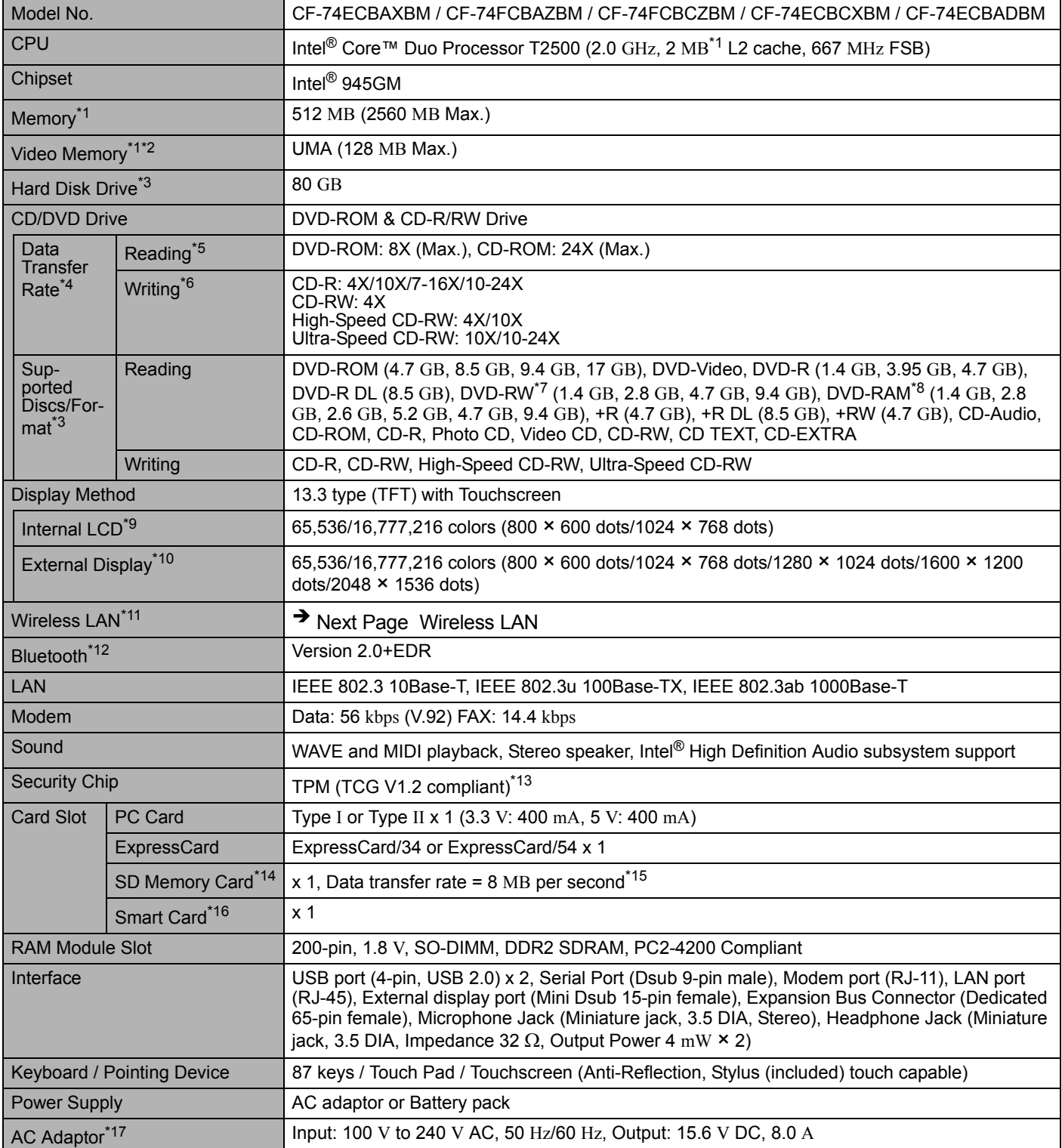

## **Main Specifications**

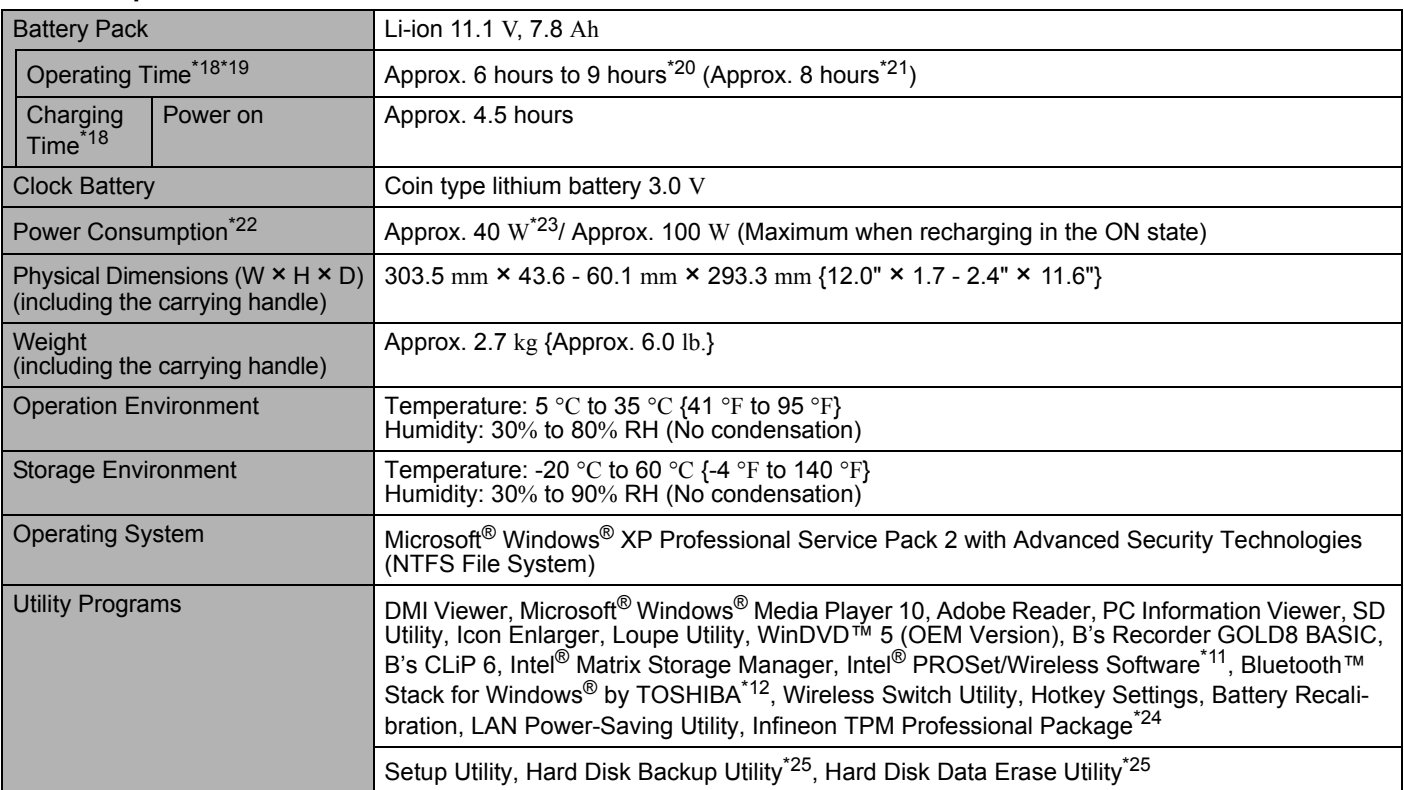

## **Wireless LAN <Only for model with wireless LAN>**

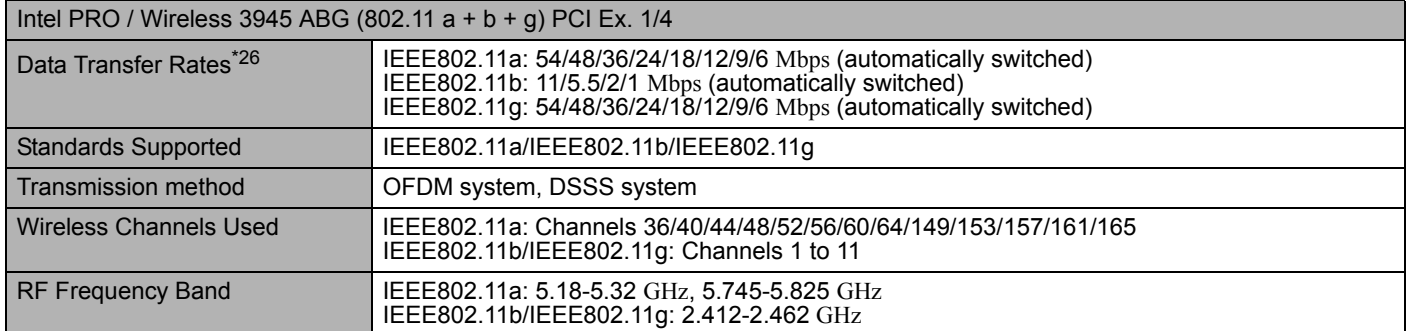

\*1  $1MB = 1,048,576$  bytes

A segment of the main memory is allotted automatically depending on the computer's operating status. The size of the Video Memory cannot be set by the user.

- $*3$  1GB = 1,000,000,000 bytes. Your operating system or some application software will report as fewer GB.
- <sup>\*4</sup> The data transfer rate of DVD per 1X speed is 1,350 KB/s.<br>The data transfer rate of CD per 1X speed is 150 KB/s.<br><sup>\*5</sup> If an unbalanced disc (e.g., the balance has been displaced
- from the center) is inserted, the speed may become slower if there are large vibrations while the disc is rotating.
- \*6 Depending on the disc, the writing speed may become slower. \*7 Does not support DVD-RW Ver.1.0.<br>\*8 DVD BAM: Only non-ontridge type
- DVD-RAM: Only non-cartridge type or removable cartridge type can be used.
- $*9$  A 16,777,216 color display is achieved by using the dithering function.
- \*10 Maximum resolution depends on the specifications of the external display.
- \*11 Only for model with wireless LAN
- \*12 Only for model with Bluetooth
- \*<sup>13</sup> For information on TPM, click [start] [Run] and input "c:\util\drivers\tpm\README.pdf", and refer to the Installation Manual of "Trusted Platform Module (TPM)".
- \*14 Operation has been tested and confirmed using Panasonic SD Memory Cards with a capacity of up to 2 GB. The transfer rate using the SD Memory Card slot on this computer is 8 MB per second. (This is a theoretical value, and dif-

#### fers from actual speeds.)

The transfer rate is 8 MB per second even if you use an SD Memory Card that supports high-speed transfer rates. Operation on other SD equipment is not guaranteed. This computer is not compatible with MultiMediaCards or SDHC Memory Cards. Do not insert these kinds of cards.

- \*15 Theoretical value and not the actual speed. The transfer rate does not become higher even if you use a card that supports the higher transfer rate.
- \*16 Only for model with Smart Card slot
- \*17 The AC adaptor is compatible with power sources up to 240 V AC adaptor. The computer is supplied with a 125 V AC compatible AC cord.
- \*18 Varies depending on the usage conditions.
- \*19 Measured with the LAN Power-saving function's Auto-off setting set to 1 minute.
- \*20 Measured using BatteryMark™ Version 4.0.1 (LCD brightness: Maximum - Minimum)
- $*$ <sup>21</sup> Measured using MobileMark™ 2002 (LCD brightness: 60 cd/m<sup>2</sup>)
- $*$ <sup>22</sup> Approx. 1.0 W when the battery pack is fully charged (or not being charged) and the computer is OFF. Approx. 2.0 W when the Wake up from LAN has been enabled.
- \*23 Rated power consumption
- $*24$  You need to install to use the feature.
- \*25 The Product Recovery DVD-ROM is required.
- These are speeds specified in IEEE802.11a+b+g standards. Actual speeds may differ.

# **2 Names and Functions of Parts**

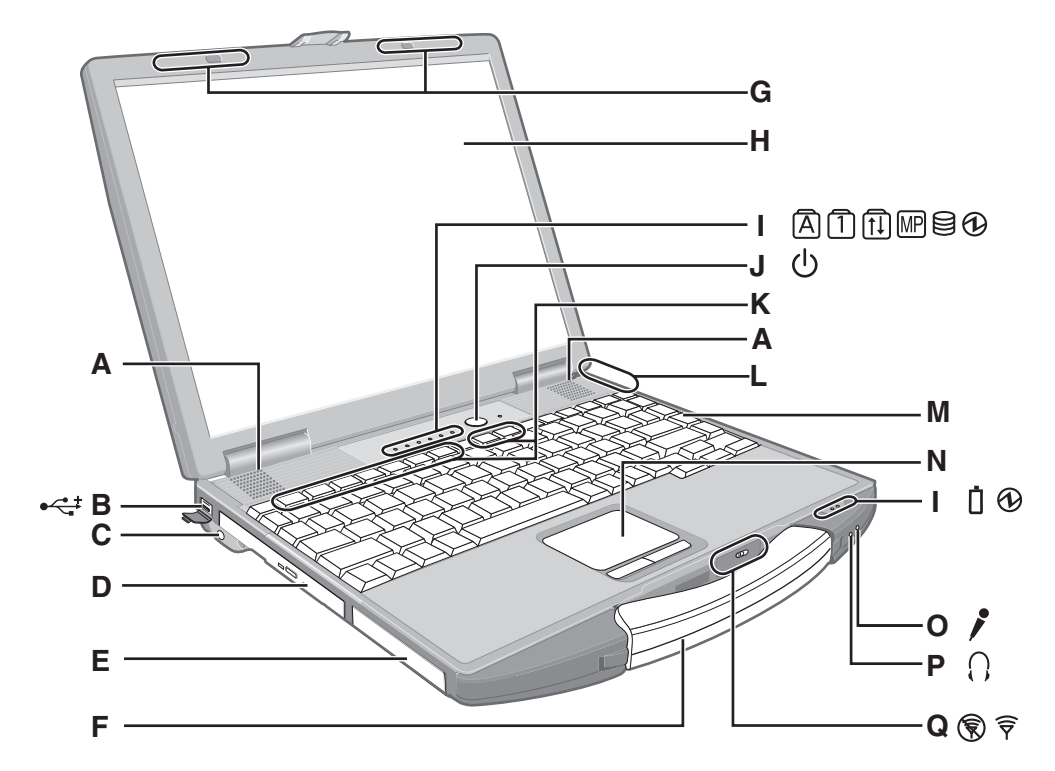

# **A :Speaker**

- → ① Reference Manual "Key Combinations"
- **B :USB port**
	- **→ ①** Reference Manual "USB Devices"
- **C :Stylus holder**
- **D :Multimedia pocket**
- **→ ①** Reference Manual "Multimedia Pocket"

# **E : Hard disk drive**

- **→ ①** Reference Manual "Hard Disk Drive"
- **F : Carrying handle**
- **G :Wireless LAN antenna**

<Only for model with wireless LAN>

- **→ ①** Reference Manual "Wireless LAN"
- **H :LCD**
	- Î *Reference Manual* "Touchscreen"

# **I : LED indicator**

- $|\overline{A}|$ : Caps lock
- : Numeric key (NumLk)
- ft : Scroll lock (ScrLk)
- MP : Multimedia pocket device status or the second battery status
	- **→ ①** Reference Manual "Multimedia Pocket" "Battery Power"
- **E**: Hard disk drive status

# : Power status

(Off: Power off/Hibernation, Green: Power on, Blinking green: Standby, Blinking green rapidly: Cannot power on or resume due to low temperature.)

- : Battery status
	- **→ ①** Reference Manual "Battery Power"
- **J : Power button**
- **K :Function key**
	- **→ ①** Reference Manual "Key Combinations"
- **L : Bluetooth antenna**
	- <Only for model with Bluetooth>
	- **→ ①** Reference Manual "Bluetooth"
- **M :Keyboard**
- **N :Touch pad**
- **O :Microphone jack**

You can use a stereo condenser microphone. Connecting other type of microphone may interrupt audio input or may cause a malfunction.

**P :Headphone jack**

You can connect headphones or amplified speakers. When they are connected, audio from the internal speakers is not heard.

# **Q :Wireless switch**

**→ ①** Reference Manual "Wireless LAN" "Bluetooth" "Wireless Switch Utility"

- **CAUTION**
- Do not put a metallic object or magnetic media close to the speakers.

# **Right side**

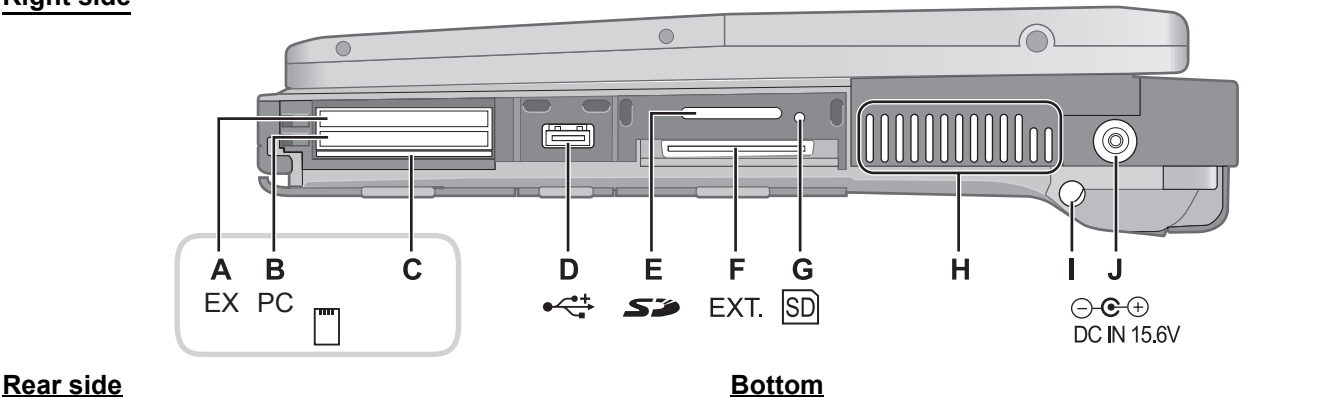

O **LOCK** 

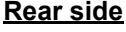

κ

륣

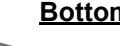

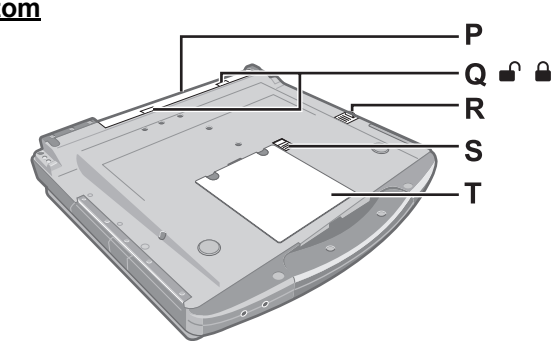

# **A :ExpressCard slot**

**→ ①** Reference Manual "PC Card / ExpressCard" **B :PC Card slot** 

- **→ ①** Reference Manual "PC Card / ExpressCard"
- **C :Smart Card slot**

<u>ಂ(ಔಾ=</u>

 $o(\overline{mm})$ o

M

 $\overline{1}$ 

N

- <Only for model with Smart Card slot>
- **→ ①** Reference Manual "Smart Card"
- **D :USB port**
	- **→ ①** Reference Manual "USB Devices"
- **E : SD Memory Card slot**

**→ ①** Reference Manual "SD Memory Card"

**F : Expansion bus connector**

→  $\bigoplus$  *Reference Manual* "Mini Port Replicator"

- **G :SD Memory Card indicator**
	- (Blinking: During access or a password is requested)
	- →  $\bigoplus$  Reference Manual "SD Memory Card"
- **H :Ventilation hole**
- **I : Stylus holder**
- **J : DC-IN jack**

# **K :LAN port**

**→ ①** Reference Manual "LAN"

- **L : Modem port**
	- **→ ①** Reference Manual "Modem"
- **M :Serial port**
- **N :External display port**
	- **→ ①** Reference Manual "External Display"
- **O :Security lock**

A Kensington cable can be connected. For further information, read the manual that comes with the cable.

- **P :Battery pack**
- **Q :Battery latch**
- **R :Multimedia pocket release button**
	- **→ ①** Reference Manual "Multimedia Pocket"
- **S :Hard disk drive latch**
	- **→ ①** Reference Manual "Hard Disk Drive"
- **T : RAM module slot**
	- **→ ①** Reference Manual "RAM Module"

#### **CAUTION**

• Do not block the ventilation hole with a thick cloth etc. Select a position with good ventilation.

# **3 Block Diagram**

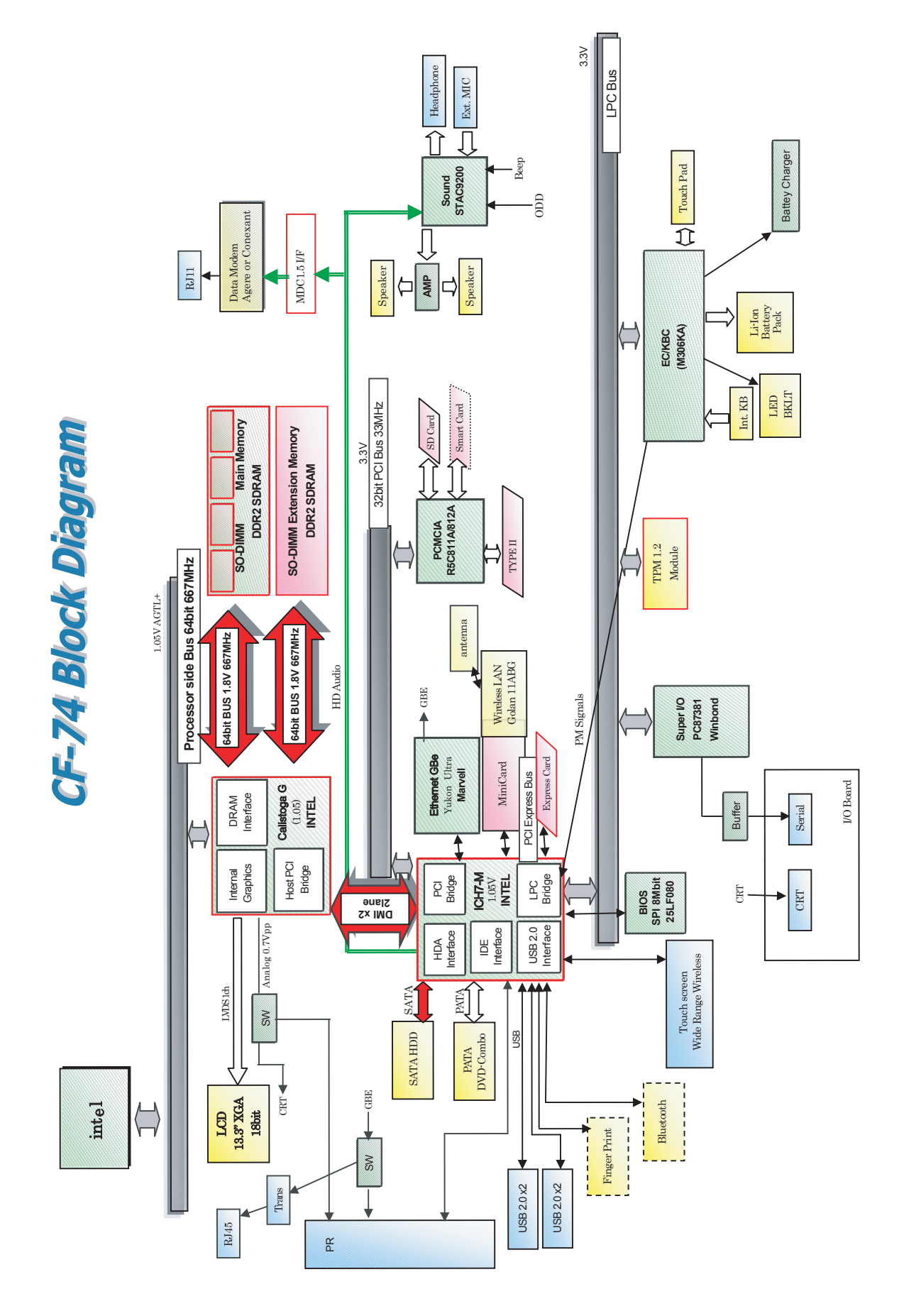

# **4 Diagnosis Procedure**

# **4.1.**

The basic procedures for diagnosis, disassembly, and test of defective parts of a set to be repaired are summarized below. For details, refer to relevant pages in the Service Manual.

#### ● Flow Chart

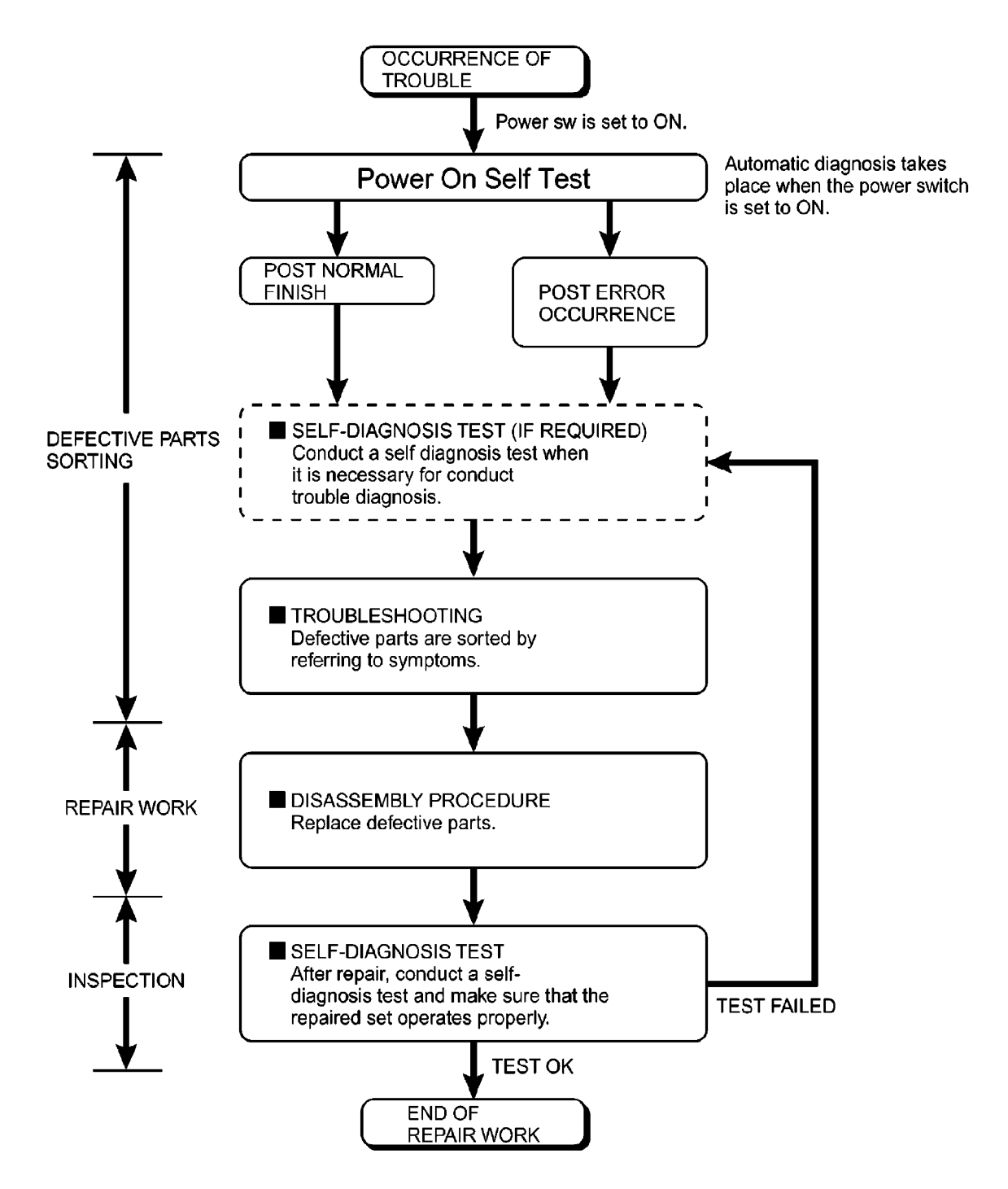

## **4.2. Troubleshooting**

Please take note of the following two points with regard to troubleshooting:

- 1. Know-how of diagnosis upon occurrence of heavy troubles, e.g. 'Set cannot be turned ON', 'Set fails to start', 'No display on screen', etc.
- 2. Explanation of each trouble, mainly symptom of trouble in operation.

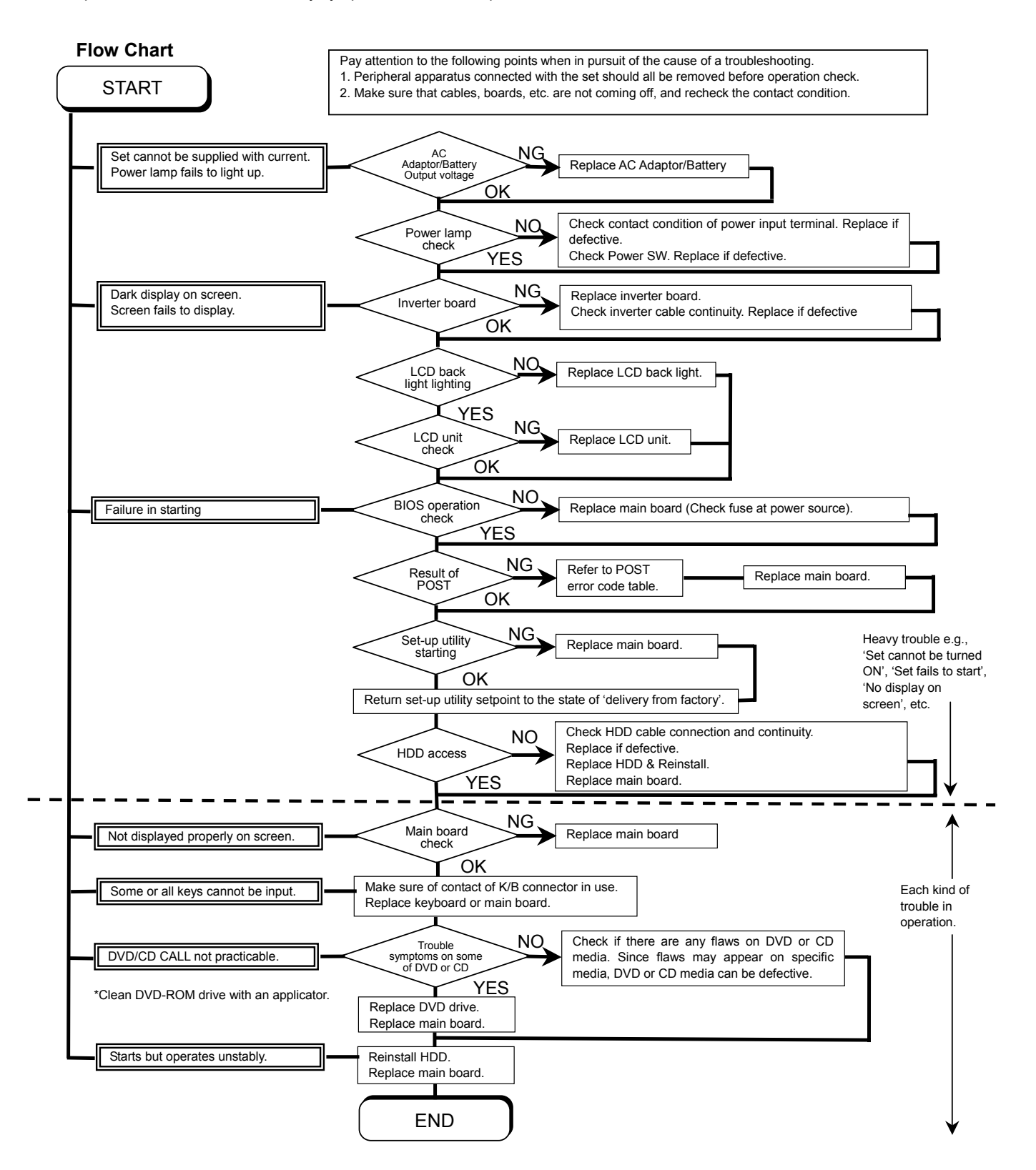

# **5 Power-On Self Test (Boot Check)**

# **Outline of POST**

The set has a boot check function called POST (Power-On Self Test) in it. The condition of the main body is diagnosed by checking beep sound or error code.

Start .............Test begins automatically when power switch is set to ON.

 Normal finish .....After memory checking, a beep sound is issued once and the set is placed into automatic stop. Note: If no error occurs, nothing is displayed. (No display of OK, etc.)

# **Error Diagnosis by Checking Beep Signal Sound**

The beep sound is as follows:

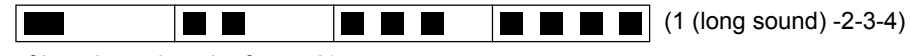

(Length of bar shows length of sound.)

 $=$  long sound (about 0.4 sec.),  $=$  short sound (about 0.2 sec.), Length between sounds is about 0.1 sec.

#### **Table of errors classified by beep sounds**

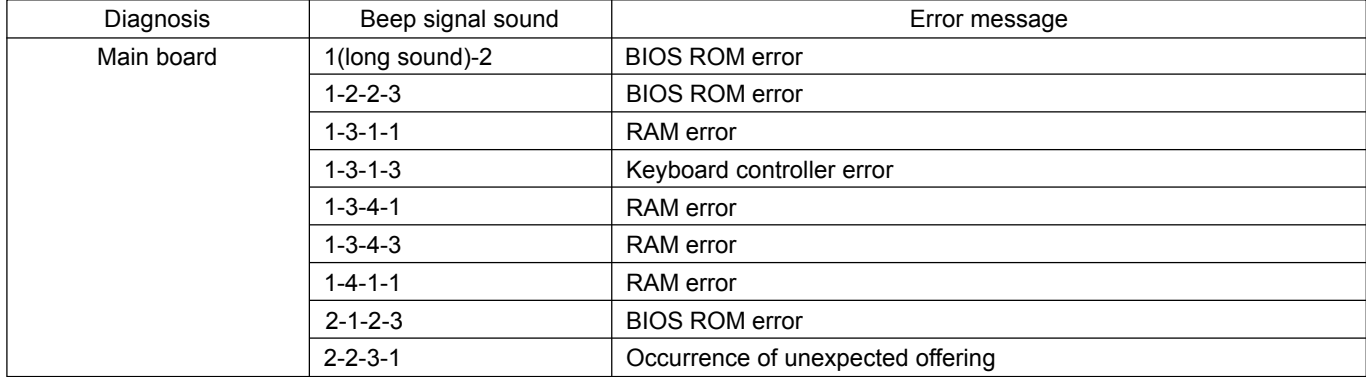

(Note) A beep sound is also issued in case of other I/O trouble.

# **6 List of Error Codes <Only when the port replicator is connected>**

The following is a list of the messages that BIOS can display. Most of them occur during POST. Some of them display information about a hardware device, e.g., the amount of memory installed. Others may indicate a problem with a device, such as the way it has been configured. Following the list are explanations of the messages and remedies for reported problems. If your system displays one of except the messages marked below with an asterisk (\*), write down the message and contact Panasonic Technical Support. If your system fails after you make changes in the Setup menus, reset the computer, enter Setup and install Setup defaults or correct the error.

## **0200 Failure Fixed Disk**

Fixed disk in not working or not configured properly. Check to see if fixed disk is attached properly. Run Setup. Find out if the fixed-disk type is correctly identified.

**0210 Stuck key**

Stuck key on keyboard.

**0211 Keyboard error**

Keyboard not working.

**0212 Keyboard Controller Failed**

Keyboard controller failed test. May require replacing keyboard controller.

**0213 Keyboard locked - Unlock key switch**

Unlock the system to proceed.

**0230 System RAM Failed at offset :** *nnnn* System RAM failed at offset *nnnn* of in the 64k block at which the error was detected.

## **0231 Shadow RAM Failed at offset :** *nnnn*

Shadow RAM failed at offset *nnnn* of the 64k block at which the error was detected.

**0232 Extended RAM Failed at offset :** *nnnn*

Extended memory not working or not configured properly at offset *nnnn*.

**0250 System battery is dead - Replace and run SETUP**

The CMOS clock battery indicator shows the battery is dead. Replace the battery and run Setup to reconfigure the system.

# **\*0251 System CMOS checksum bad - Default configuration used**

System CMOS has been corrupted or modified incorrectly, perhaps by an application program that changes data stored in CMOS. The BIOS installed Default SETUP Values. If you do not want these values, enter Setup and enter your own values. If the error persists, check the system battery or contact Panasonic Technical Support.

**0260 System timer error**

The timer test failed. Requires repair of system board.

**0270 Real time clock error**

Real-time clock fails BIOS test. May require board repair.

# **\*0280 Previous boot incomplete - Default configuration used**

Previous POST did not complete successfully. POST loads default values and offers to run Setup. If the failure was caused by incorrect values and they are not corrected, the next boot will likely fail. On systems with control of **wait states**, improper Setup settings can also terminate POST and cause this error on the next boot. Run Setup and verify that the wait-state configuration is correct. This error is cleared the next time the system is booted.

# **0281 Memory Size found by POST differed from EISA CMOS**

Memory size found by POST differed from EISA CMOS.

#### **02D0 System cache error - Cache disabled**

Contact Panasonic Technical Support.

# **02F0: CPU ID:**

CPU socket number for Multi-Processor error.

# **02F4: EISA CMOS not writable**

ServerBIOS2 test error: Cannot write to EISA CMOS.

# **02F5: DMA Test Failed**

ServerBIOS2 test error: Cannot write to extended DMA (Direct Memory Access) registers.

# **02F6: Software NMI Failed**

ServerBIOS2 test error: Cannot generate software NMI (Non-Maskable Interrupt).

## **02F7: Fail - Safe Timer NMI Failed**

ServerBIOS2 test error: Fail-Safe Timer takes too long.

# *device* **address Conflict**

Address conflict for specified *device*.

# **Allocation Error for:** *device*

Run ISA or EISA Configuration Utility to resolve resource conflict for the specified *device*.

# **Failing Bits :** *nnnn*

The hex number *nnnn* is a map of the bits at the RAM address which failed the memory test. Each 1 (one) in the map indicates a failed bit. See error 230,231 or 232 for offset address of the failure in System, Extended or Shadow memory.

#### **Invalid System Configuration Data**

Problem with NVRAM (CMOS) data.

## **I/O device IRQ conflict**

I/O device IRQ conflict error.

## **Operating System not found**

Operating system cannot be located on either drive A: or drive C:. Enter Setup and see if fixed disk and drive A: are properly identified.

## **Parity Check 1** *nnnn*

Parity error found in the system bus. BIOS attempts to locate the address and display it on the screen. If it cannot locate the address, it displays ????. Parity is a method for checking errors in binary data. A parity error indicates that some data has been corrupted.

# **Parity Check 2** *nnnn*

Parity error found in the I/O bus. BIOS attempts to locate the address and display it on the screen. If it cannot locate the address, it displays ????.

# **Press <F1> to resume, <F2> to Setup**

Displayed after any recoverable error message. Press  $\leq F1$  to start the boot process or  $\leq F2$  to enter a Setup and change the settings. Write down and follow the information shown on the screen.

# **7 Self Diagnosis Test**

As for the self-diagnosis test(PC-Diagnostic utility) to use this model, a standard test and the enhancing test by the module of the main body building in are possible.

Notes To skip BIOS password

 Use <Ctrl>+<F10> key to skip BIOS password or authentication of fingerprint. This key is only for entering DIAG mode. Not available to boot the computer. If customer set "HDD Lock", the DIAG program cannot perform HDD test. \*This key is for service purpose only. Do not disclose this information to unrelated others.

# **1. Beginning of self-diagnosis test**

# **1-1. Setting of content of setup**

- 1. The power supply of the computer is turned on.
- 2. "F2"is pushed on the screen of "Panasonic"while"press <F2 to enter Setup>"is displayed.
- 3.  $\,$  The setup utility starts and then takes notes of the content of the BIOS setup of present set.  $\,$
- " F9 " is pushed, " Yes" is selected on the screen of " Is the default value loaded? ", and " Enter" 4. is pushed.
- " F10 " is pushed. 5.
- 6. " Yes" is selected on the screen of the setup confirmation, and " Enter" is pushed.
- 7. The computer starts automatically.

**Attention** 

If the device which can be set is set to "Invalidity" by "Advanced" or "Security" menu, becomes an error by "PC-Diagnostic utility".

(It is judged that the device which can be set to "Invalidity" by "Main" menu such as "Flat pad" is normal if the controller operates normally though sets to "Invalidity" by the setup. )

• In the model with built-in DVD of the USB connection, even if DVD is normal, becomes an error if legacy USB is set to "Invalidity"

# **1-2. When you execute an automatic test**

- 1. "Ctrl" + "F7" is pushed while the "Panasonic" start screen is displayed after the computer is started.
- 2. The test of all devices begins automatically by "PC-Diagnostic utility"'s starting.

**Attention** 

- It is a test which the customer who bought PC can execute. (As for HDD, the enhancing test is also possible.)
- A flat pad does not work for a while after starting "PC-Diagnostic utility".
- The movement of a flat pad might become abnormal If after RAM begins from the CPU/System test, a flat pad will be operated in about 30 seconds. In that case,restarts pushing"Alt" + "Ctrl" + "Del" key. Or, please start "PC-Diagnostic utility" again after doing the power supply switch in the slide, and turning off the power supply.

# **1-3. When you execute the enhancing test**

- 1. Please let me discontinue diagnosing clicking **the land an automatic test**.
- 2. Please click on the character of "D" "PC-Diagnostic utility" on the*r* reen while pushing both of right "Shift" and left "Shift" kave"<br>"Shift" and left "Shift" kave"<br>"Shift" and left "Shift" ka-X, Inc. **D**

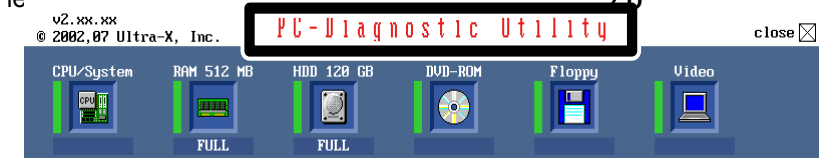

- All devices which can select the enhancing test make the setting of the enhancing test possible. 3.
- The district device is made"FULL" display (enhancing test). 4.
- $_5$  The test begins clicking  $\left\lfloor\frac{\hat{\mathcal{N}}}{\hat{\mathcal{N}}}\right\rfloor$  .

\*Please refer to item 4 for the error result of each test and the division of the breakdown part.

# **2. Operation of PC-Diagnostic Utility**

-Only the device which can be inspected on the entire screen is displayed.

-The item does not appear when the device of wireless LAN etc. is not physically connected.

-The movement of the item must use an arrow key or a flat pad.

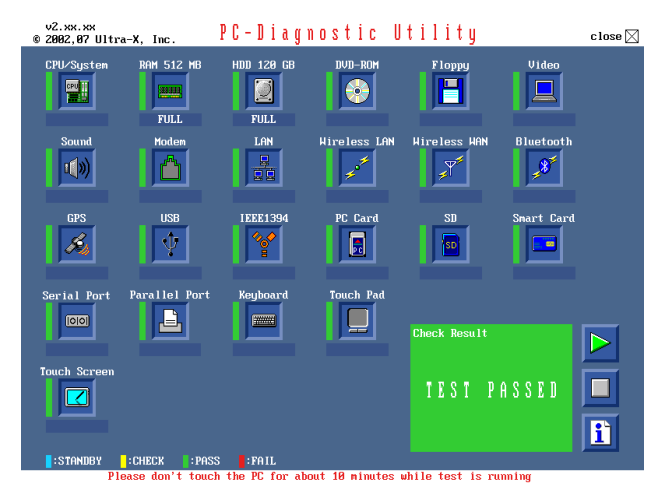

-As for the device under the diagnosis, blue and yellow are alternately displayed at the left of the icon. - The diagnosis result of the device greens at the left of the icon when it is normal, and becomes red when abnormal.

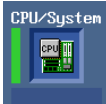

-When the test of all devices ends, the test result is displayed under the right of the screen.

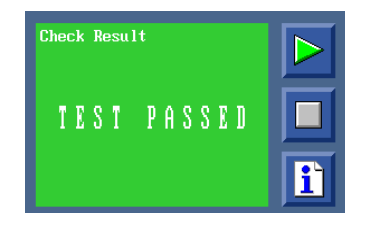

-Please click  $\|\cdot\|$  while diagnosing when being stop on the way by the time the test of all devices ends.

-Please click  $\|\hat{\mathcal{R}}\|$  when you restart "PC-Diagnostic utility".

\*Each device is tested from the beginning, and it is not possible to restart on the way.

# **2-1. Selection of tested device**

-To test only a specific device, "Test" and "Do not test" of each device can be selected.

-The device which can select the enhancing test changes in order of "The standard is tested" and "Do not test" whenever the device icon is clicked.

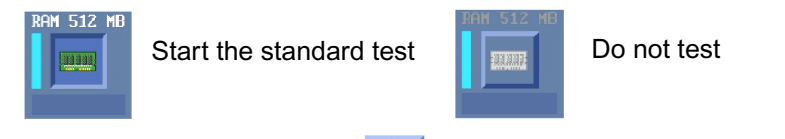

Please begin testing clicking  $\mathbb{R}$  if the selection of the tested device ends.

# **2-2. "PC-Diagnostic utility" End method**

When  $\boxtimes$  of "Close" on the right of the screen is clicked, the computer reactivates automatically. Or, the power supply switch is done in the slide and the power supply is turned off.

# **2-3. The content of the setup is returned to the setting of the user**

- 1. Turned on the computer.
- 2. "F2" is pushed on the screen while "Press<F2>to enter Setup" is displayed of "Panasonic".
- 3. Push "F10", and on the screen of "Is the change in the setting preserved and do end?"and then "Yes" is selected, and "Enter" is pushed.
- 4. The computer reactivates automatically.
- 5. The end option is chosen by the start menu, and the power supply of the computer is turned off.

Standard at test time

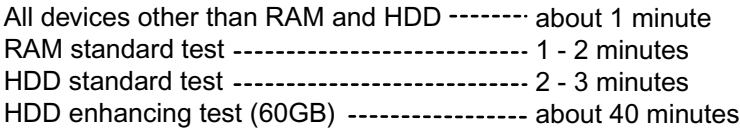

Ex. The standard when the standard  $\leq$  all device  $\geq$  is tested becomes 1+2+3=6 minutes.

- There is greatly a difference from RAM test when the memory is increased according to the performance of the memory occasionally.
- Moreover, when the main body of PC under the test is a high temperature, it occasionally takes time.
- There is greatly a difference from HDD according to the performance of the drive occasionally.

# **7.1. Test Item and Division of trouble**

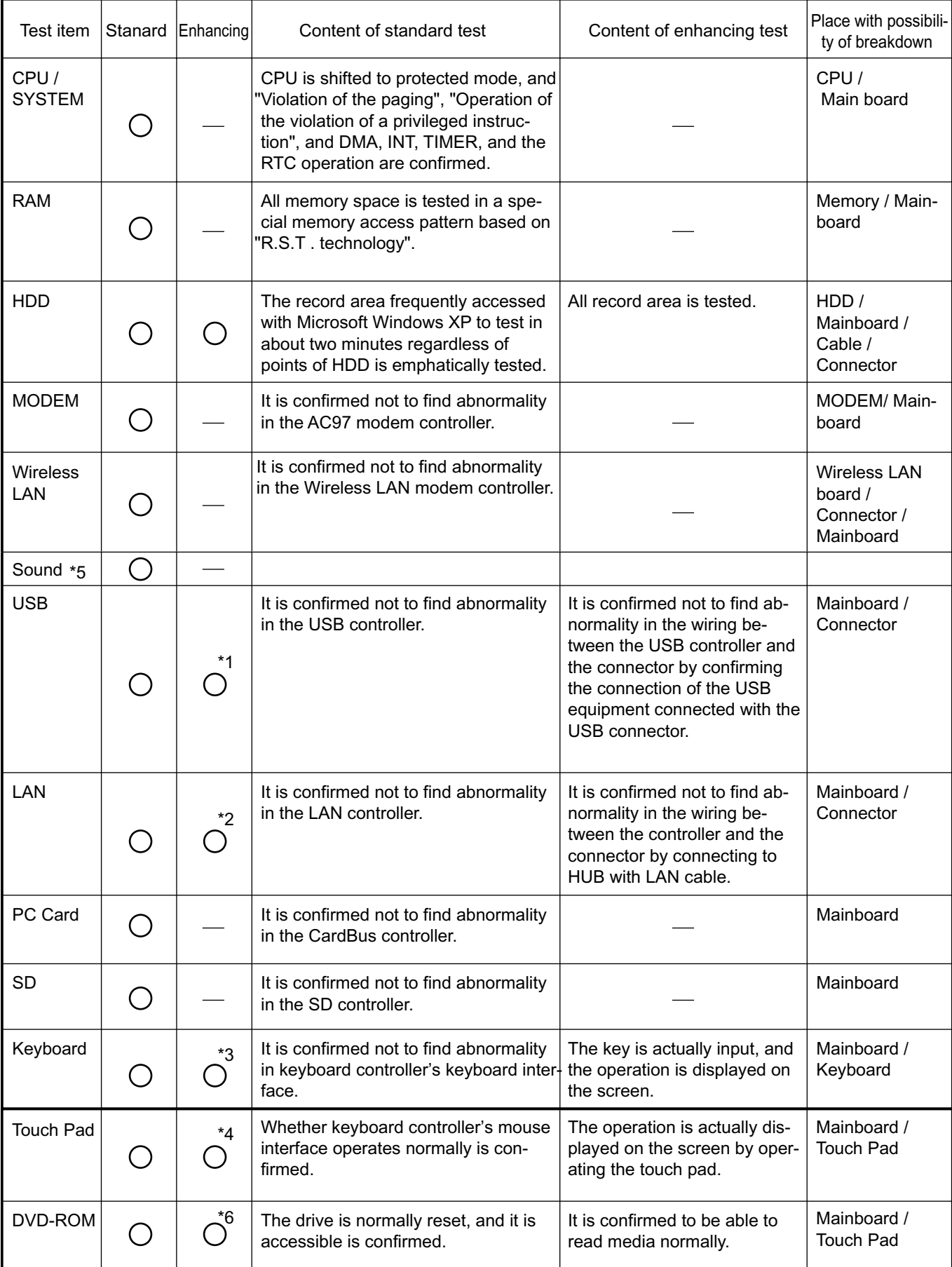

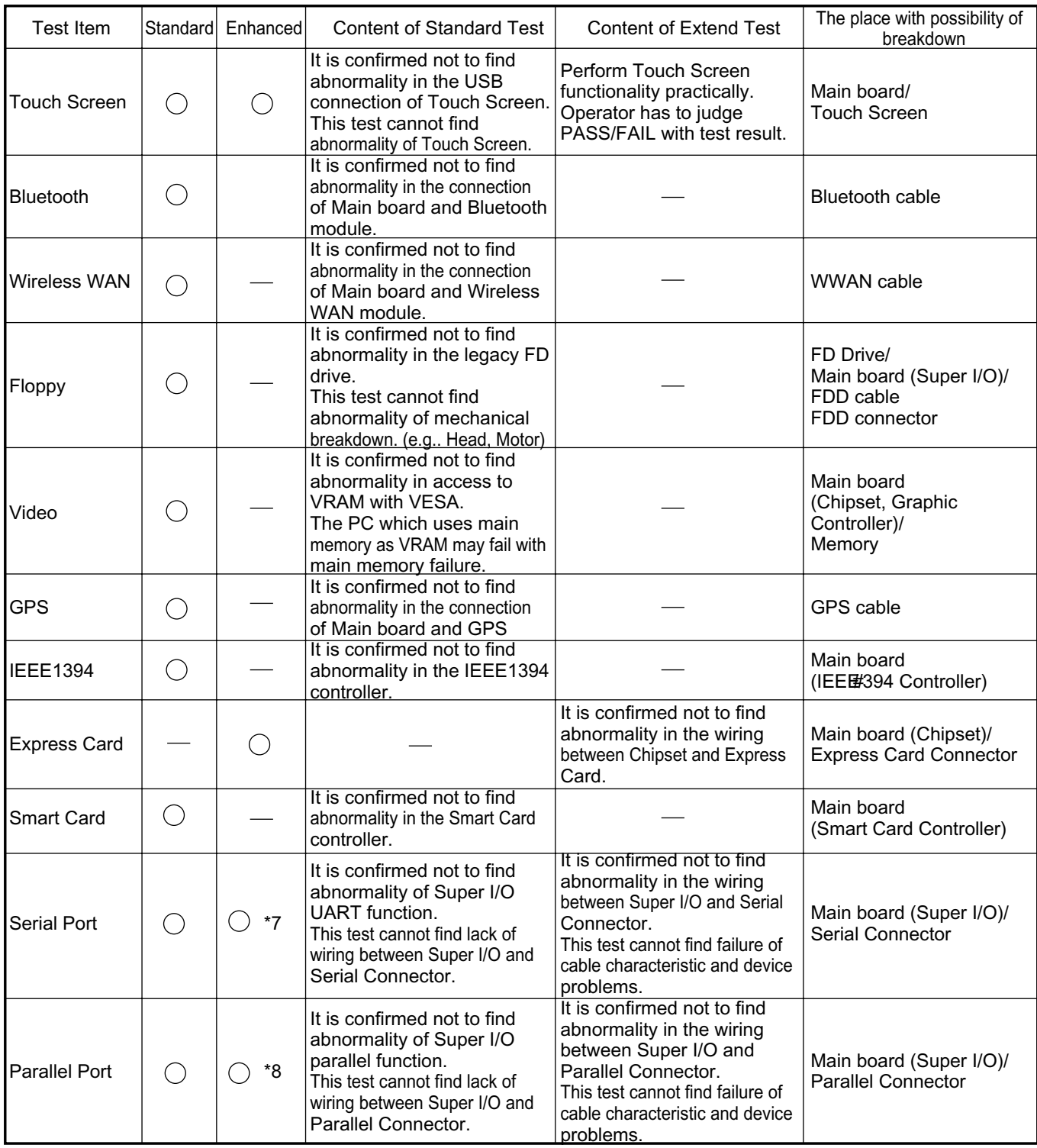

\*1 Please connect the USB device with the port (USB connector) which wants to test before the tests.

Please connect LAN port with LAN HUB with LAN cable before the tests. \*2

The operator actually inputs the key, and the operator judges PASS/FAIL of the test. \*3

The operator actually operates the mouse, and the operator judges PASS/FAIL of the test. \*4

\*5 It is not abnormal though the sound is emitted from the speaker while testing. When the test result is PASS, trouble is thought by not hearing of the sound under the test from the speaker and the headphone by the wiring of the audio output system.

\*6 Please set DVD/CD media in the drive before the tests.

\*7 Please set a Special Loop Back Connector Tool at serial connector for Enhanced Test. (This Connector Tool is same as the one used before.)

\*8 Please set a Special Loop Back Connector Tool at parallel connector for Enhanced Test. (This Connector Tools is same as the one used before.)

# **8 Wiring Connection Diagram**

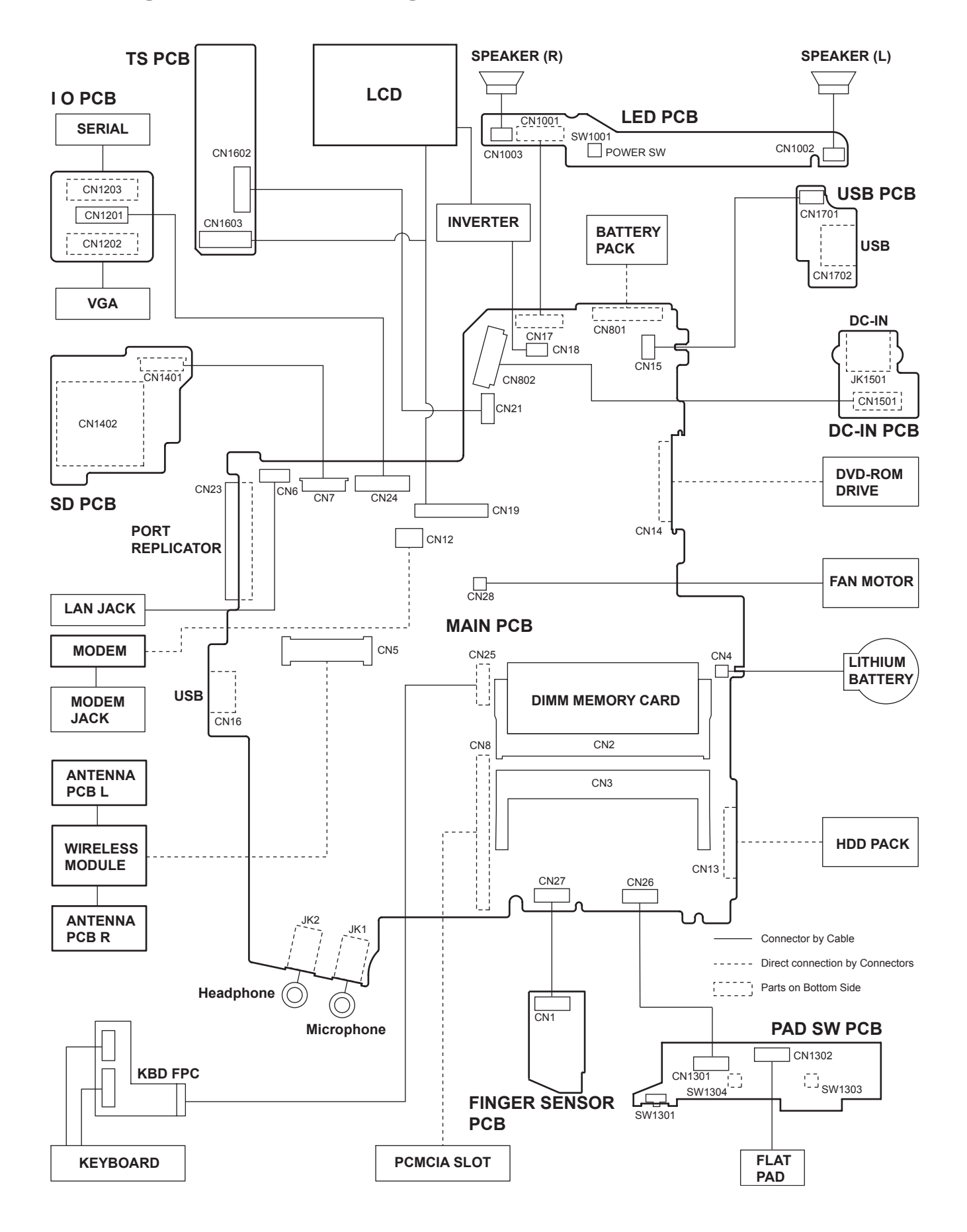

# **9 Disassembly/Reassembly**

#### **Note:**

**Power off the computer. Do not shut down to the Suspend or hibernation mode. Do not add peripherals while the computer is in the Suspend or hibernation mode; abnormal operation may result.**

# **9.1. Disassembly Instructions**

# **9.1.1. Preparation**

Before disassembling, be sure to make the following preparations.

- Shut down Windows and turn off the power.
- Disconnect the AC adaptor.
- Remove the optional DIMM memory card and PCMCIA card if they are connected.

• Remove other devices if they are connected.

#### **Attention:**

- Please execute writing BIOS ID when you exchange the Main Board.
- You cannot reuse the Conductive Clothes and the heat dissipating parts such as Sheet and Rubber. Use new parts.

# **9.1.2. Removing the Battery Pack, the HDD Unit and the DVD-ROM Drive Unit**

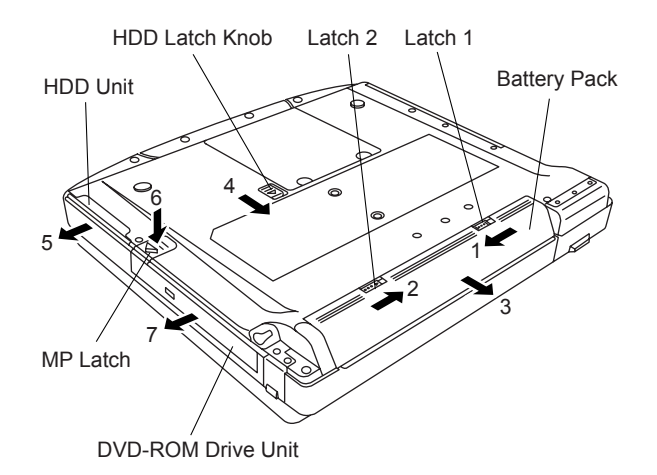

#### **Battery Pack**

- 1. Slide the Latch 1 to unlock. (1)
- 2. Slide the Latch 2 (2), and then without releasing it, slide and remove the Battery Pack. (3)

#### **HDD Unit**

1. Slide the HDD Latch Knob (4), and then without releasing it, slide and remove the HDD Unit. (5)

#### **DVD-ROM Drive Unit**

1. Push the MP Latch (6), and then without releasing it, slide the DVD-ROM Drive Unit. (7)

# **9.1.3. Removing the HDD**

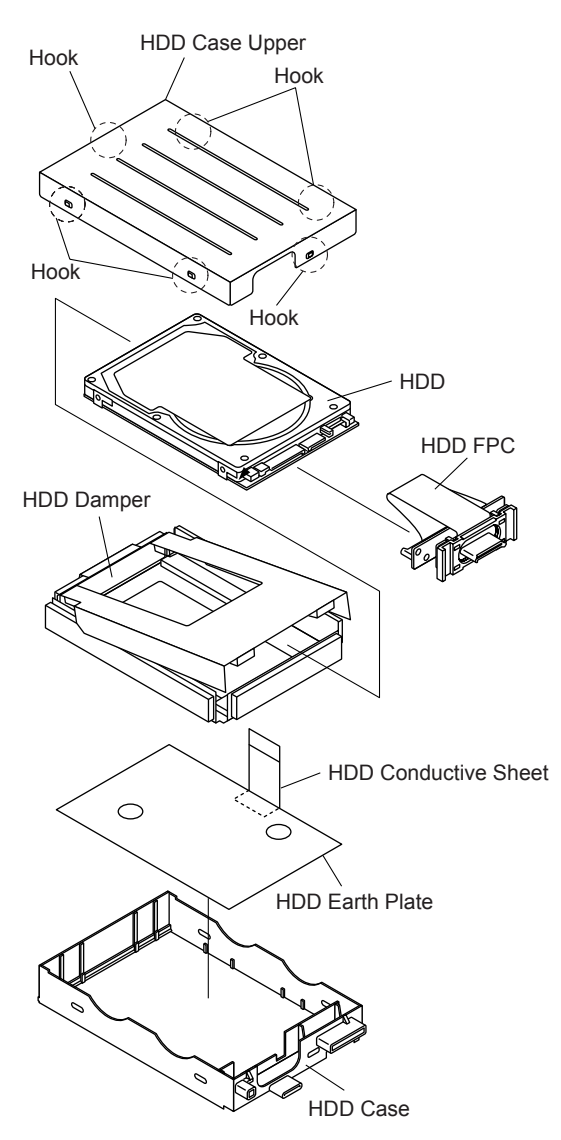

- 1. Remove the six Hooks, and remove the HDD Case Upper.
- 2. Remove the HDD Damper.
- 3. Disconnect the HDD from the HDD FPC.
- 4. Remove the HDD Conductive Sheet and HDD Earth Plate.

# **9.1.4. Removing the DIMM Memory Card**

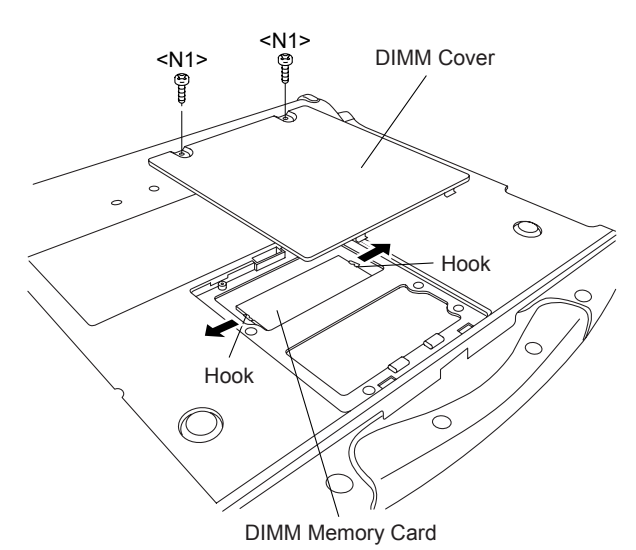

- 1. Remove the two Screws <N1>, and remove the DIMM Cover.
- 2. Open the right and left Hooks of the DIMM Memory Card outward, and remove the DIMM Memory Card.

Screws <N1>: XSB2+3FNL

# **9.1.5. Removing the Keyboard**

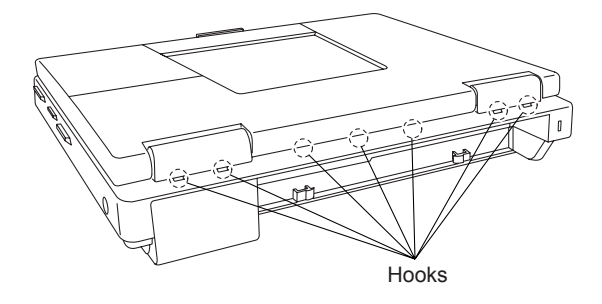

1. Release the seven Hooks fixing the rear side of the Center Cover.

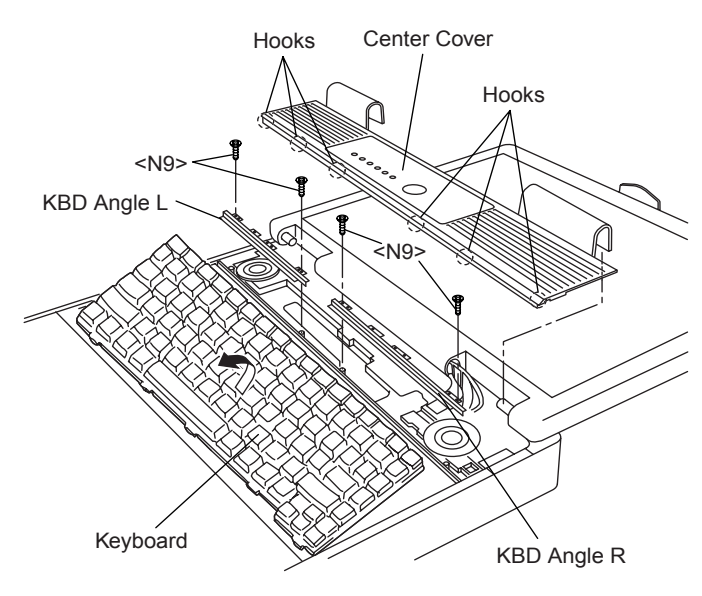

- 2. Lift the upper part of the Center Cover and draw it backward, release the six Hooks fixing the front side of the Center Cover, and then remove the Center Cover.
- 3. Remove the four Screws <N9> and the KBD Angle L and R.
- 4. Lift the upper part of the Keyboard and draw it backward, and then turn the Keyboard over forward.

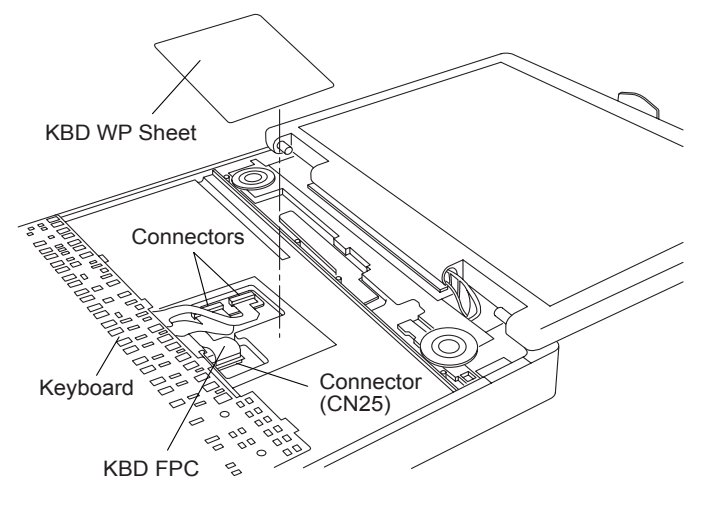

- 5. Remove the KBD WP Sheet.
- 6. Disconnect the two KBD Cables from the two Connectors (KBD FPC).
- 7. Remove the Keyboard.
- 8. Disconnect the Cable from the Connector (CN25).
- 9. Remove the KBD FPC,

#### Screws <N9>: DFHE5025XA

# **9.1.6. Removing the Speaker and the LED PCB**

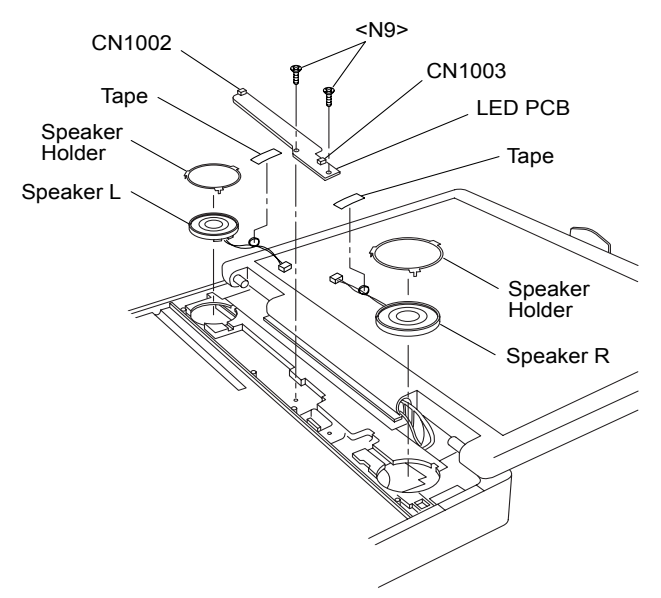

- 1. Remove the two Speaker Holders.
- 2. Remove the two tapes, and disconnect the two Speaker Cables from the two Connectors (CN1002, CN1003)
- 3. Remove the Speaker L and R.
- 4. Remove the two Screws <N9>, and Remove the LED PCB.

Screws <N9>: DFHE5025XA

# **9.1.7. Removing the Handle Ass'y**

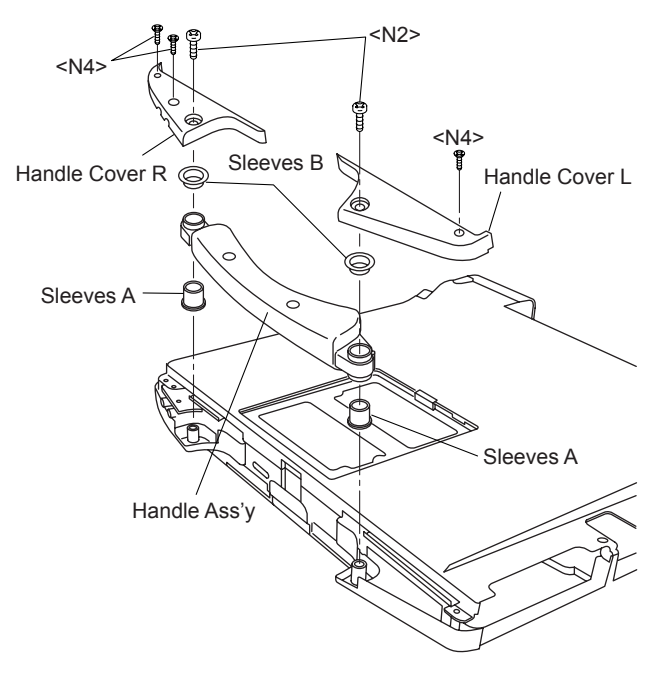

- 1. Remove the two Screws <N2>.
- 2. Remove the three Screws <N4>, and remove the Handle Cover L and R.
- 3. Remove the two Sleeves A, Handle Ass'y and two Sleeves B.

Screws <N2>: DRHM4+10FKS Screws <N4>: DRSB2+6FKL

# **9.1.8. Removing the Bottom Case**

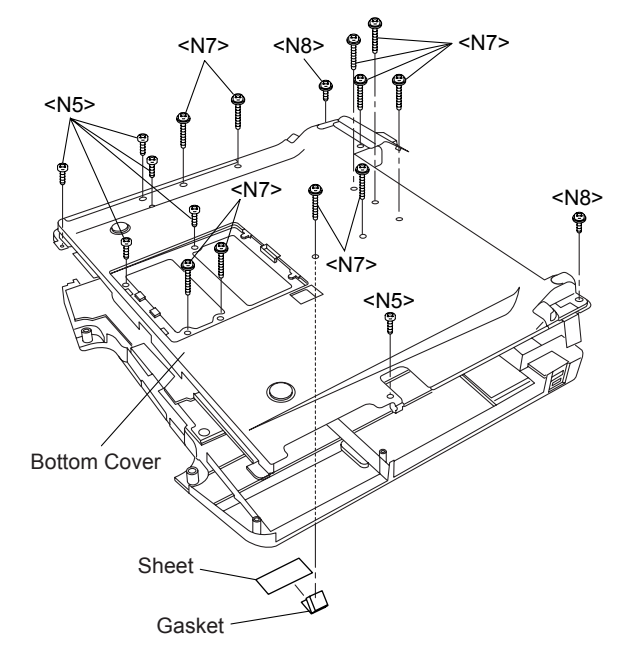

- 1. Remove the six Screws <N5>.
- 2. Remove the ten Screws <N7>.
- 3. Remove the two Screws <N8>.
- 4. Open the Lid Rubbers and remove the Bottom Cover.
- 5. Remove the Sheet and Gasket.

Screws <N5>: DXSB2+6FNL Screws <N7>: DXYN2+J16FNL Screws <N8>: DXYN2+J8FNL

# **9.1.9. Removing the Wireless Module and MDC Module**

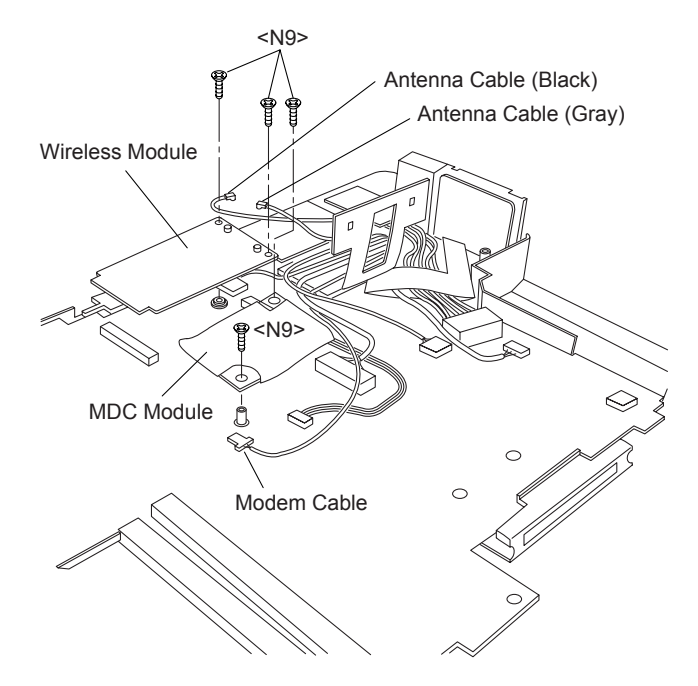

- 1. Remove the two Antenna Cables from the two Connectors.
- Antenna Cable (Black): MAIN Connector
- Antenna Cable (Gray): AUX Connector
- 2. Remove the two Screws <N9>.
- 3. Remove the Wireless Module.
- 4. Remove the two Screws <N9>.
- 5. Disconnect the Modem Cable from the Connector.
- 6. Remove the MDC Module.

Screws <N9>: DFHE5025XA

# **9.1.10. Removing the Main PCB**

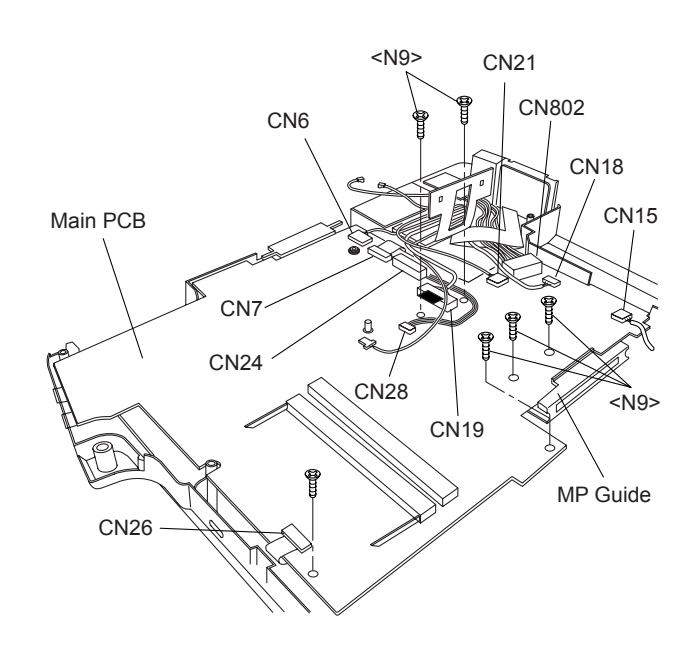

#### **Note:**

After replacing the Main Board, rewrite the BIOS ID.

- 1. Disconnect the ten Cables from the ten Connectors (CN6, CN7, CN24, CN19, CN28, CN21, CN802, CN18, CN15, CN25).
- 2. Remove the six Screws <N9>.
- 3. Remove the Main PCB.
- 4. Remove the MP Guide.

Screws <N9>: DFHE5025XA

# **9.1.11. Removing the PC Card Ejector and Lithium Battery**

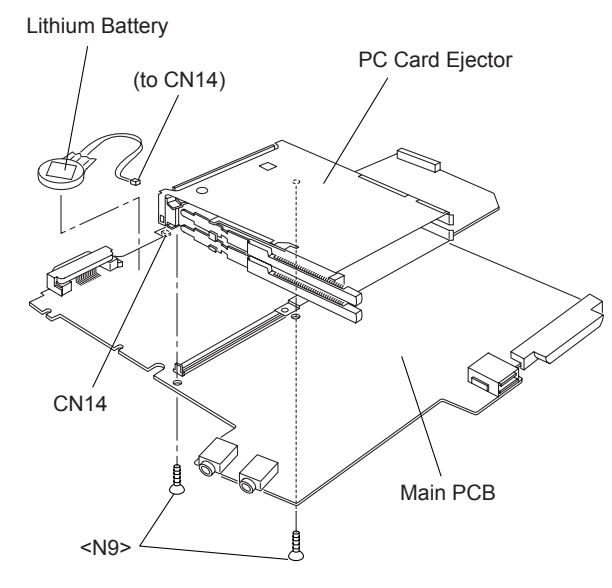

- 1. Remove the two Screws <N9>.
- 2. Remove the PC Card Ejector.
- 3. Disconnect the Cable from the Connector (CN14).
- 4. Remove the Lithium Battery.

Screws <N9>: DFHE5025XA

# **9.1.12. Removing the DC-IN PCB and I/O PCB**

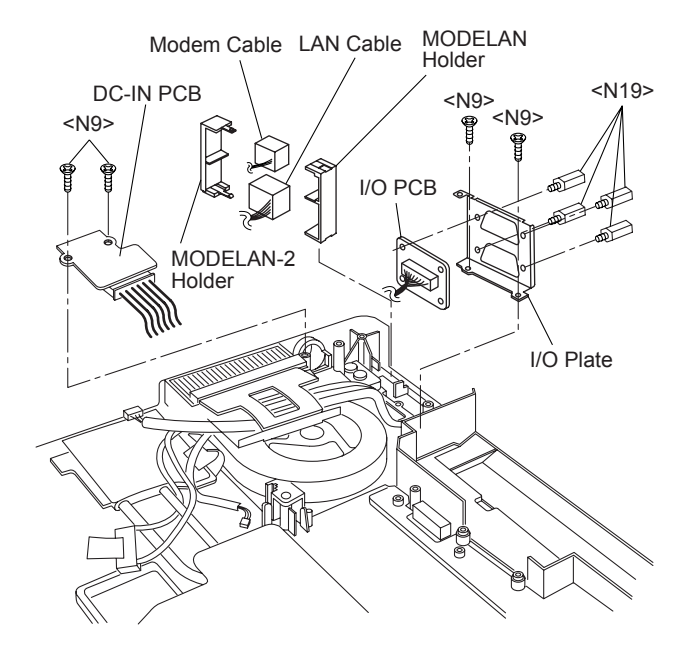

- 1. Remove the two Screws <N9>.
- 2. Remove the DC-IN PCB.
- 3. Remove the two Screws <N9>.
- 4. Remove the four Screws <N19>, and then the I/O PCB from the I/O Plate.
- 5. Remove the Modem Cable and LAN Cable from the MODELAN Holders.

Screws <N9>: DFHE5025XA Screws <N19>: DFHE5035ZB

# **9.1.13. Removing the FAN Motor and SD PCB**

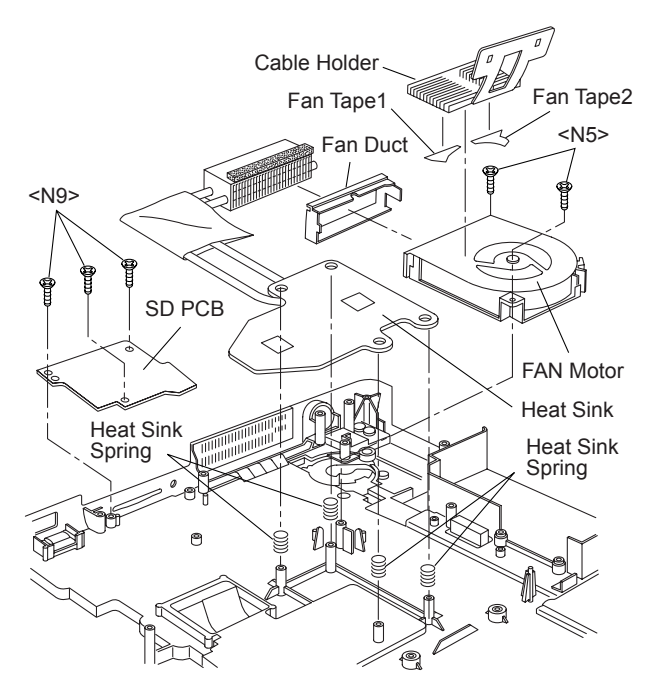

- 1. Remove the Cable Holder.
- 2. Remove the two Screws <N5>.
- 3. Remove the FAN Motor.
- 4. Remove the Heat Sink, Fan Duct, and the four Heat Sink Springs.
- 5. Remove the three Screws <N9>.
- 6. Remove the SD PCB.

Screws <N5>: DXSB2+6FNL Screws <N9>: DFHE5025XA

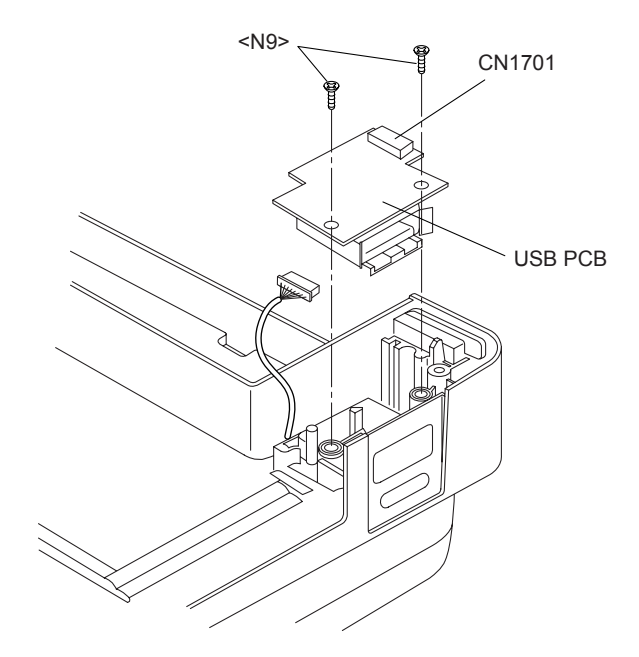

- 1. Disconnect the Cable from the Connector (CN1701).
- 2. Remove the two Screws <N9>.
- 3. Remove the USB PCB.

Screws <N9>: DFHE5025XA

# **9.1.15. Removing the Display unit**

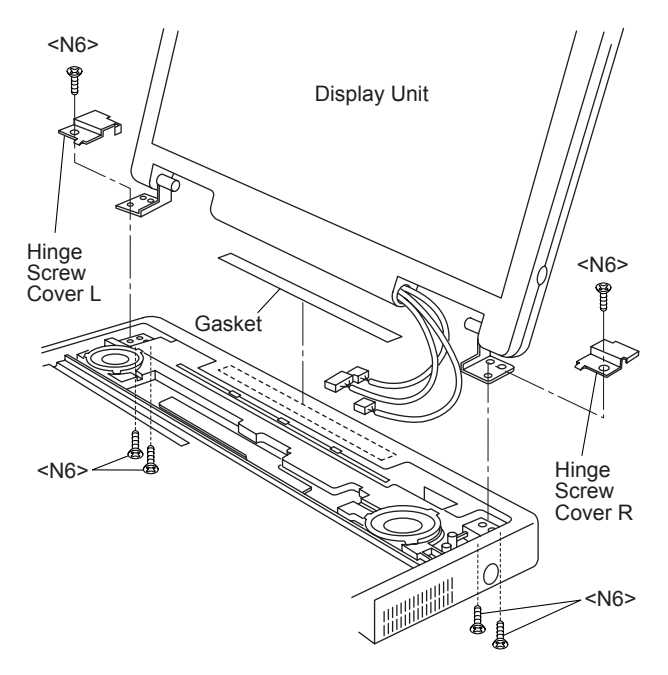

- 1. Remove the four Screws <N6> from the computer bottom side.
- 2. Remove the two Screws <N6> from the computer upper side.
- 3. Remove the Display Unit.
- 4. Remove the Hinge Screw Cover L and R.
- 5. Remove the Gasket.

Screws. <N6>: DXSB3+6FNL

# **9.1.16. Removing the LCD Front Cabinet**

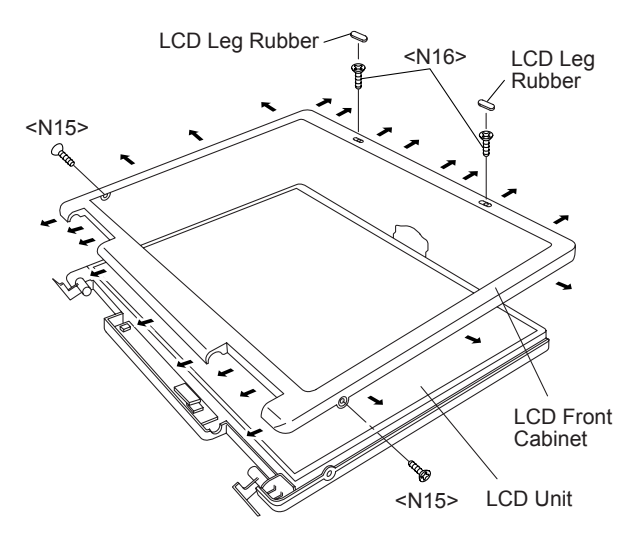

- 1. Remove the two LCD Leg Rubbers, and then the two Screws <N16>.
- 2. Remove the two Screws <N15>.
- 3. Release the 23 Hooks joining the LCD Front and Rear Cabinet on the LCD Front Cabinet outward. (See the Figure),
- 4. Remove the LCD Front Cabinet.

Screws <N15>: DRHM0075ZA Screws <N16>: DXQT2+G4FCL

# **9.1.17. Removing the LCD and the Inverter**

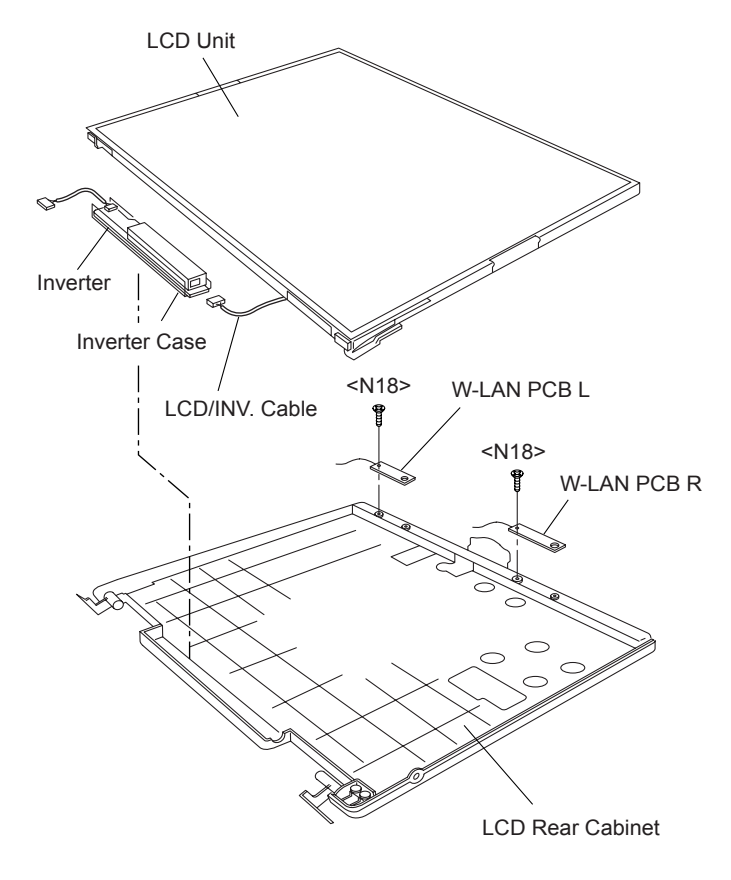

- 1. Disconnect the LCD/INV. Cable from the Connector on the Inverter.
- 2. Remove the LCD Unit.
- 3. Remove the Inverter with the Inverter Case.
- 4. Remove the two Screws <N18>, and then the W-LAN PCB L and R.

Screws <N18>: XQN17+BJ6FJ

# **9.1.18. Removing the Touch PAD and PAD PCB**

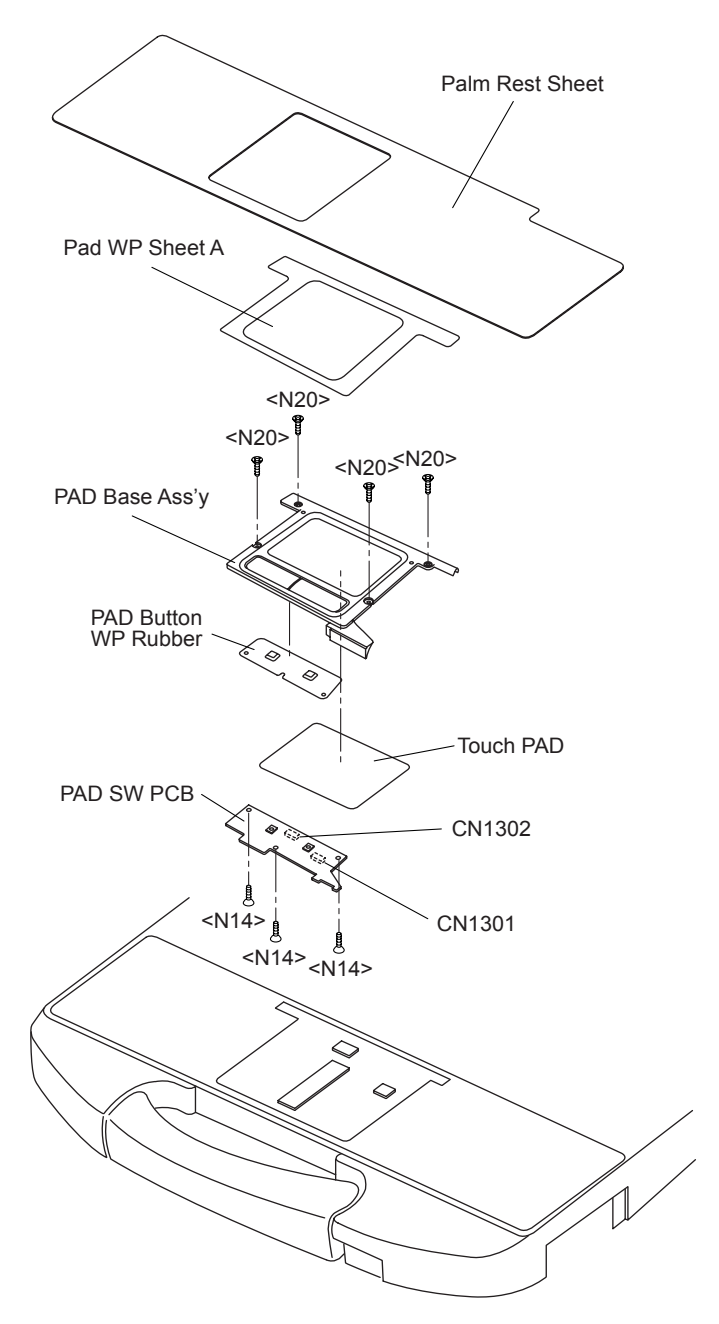

- 1. Remove the Palm Rest Sheet.
- 2. Remove the four Screws <N20>, and then PAD Base Ass'y.
- 3. Disconnect the two Cables from the two Connectors (CN1301, CN1302).
- 4. Remove the three Screws <N14>.
- 5. Remove the PAD Button WP Rubber and PAD SW PCB.
- 6. Remove the Touch PAD.

Screws <N14>: DRHM0106ZA Screws <N20>: DXQT2+G4FCL

# **9.1.19. Removing the Finger PCB**

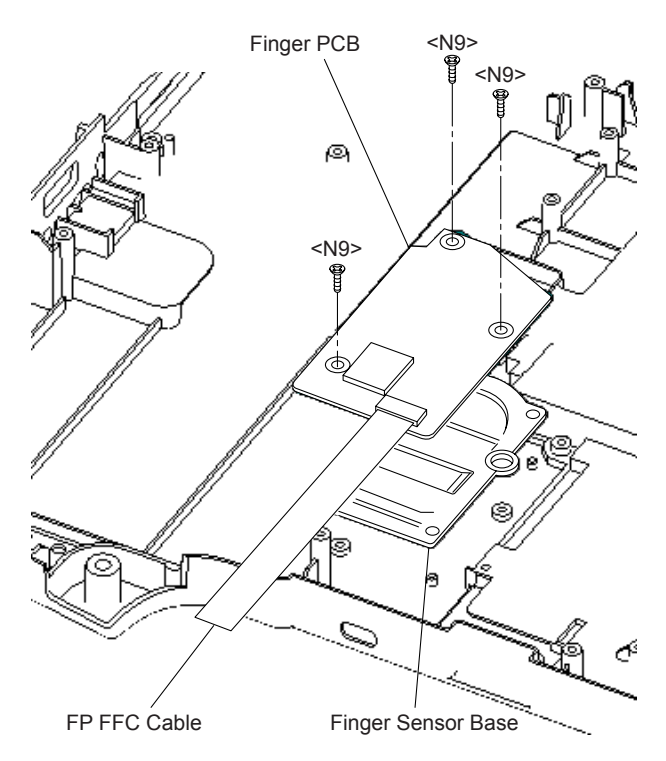

#### **Preparation**

- Perform the steps up to removing of the Main PCB.
- 1. Remove the three Screws. <N9>
- 2. Remove the Finger PCB and Finger Sensor Base.

Screws <N9>: DFHE5025XA

# **9.2. Reassembly Instructions**

# **9.2.1. Attention when CF-74 series is repaired**

• Please execute writing BIOS ID when you exchange the Main Board.

• You cannot reuse the Conductive Clothes and the heat dissipating parts such as Sheet and Rubber. Use new parts.

# **9.2.2. Setting the Finger PCB**

- 1. Fix the Finger PCB and the Finger Sensor Base to the computer using the 3 Screws <N9>.
- 2. Connect the FP FFC Cable to the Connector (CN27) on the Main PCB.

#### Screws <N9>: DFHE5025XA

#### **Preparing and setting the Finger Sensor Base**

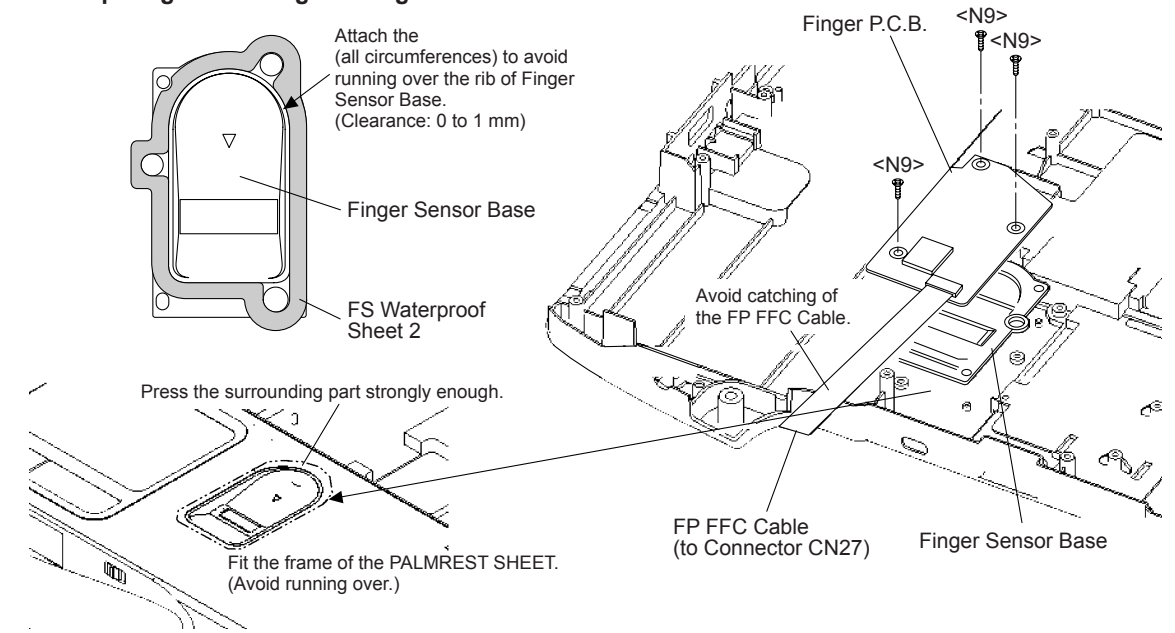

# **9.2.3. Setting the LCD Unit and the Inverter**

- 1. Fix the W-LAN PCB L and R to the LCD Rear Cabinet using the two Screws <N18>.
- 2. Attach the Inverter with the Inverter Case to the LCD Rear Cabinet.
- 3. Set the LCD Unit to the LCD Rear Cabinet.
- 4. Connect the LCD/INV. Cable to the Connector on the Inverter.

Screws <N18>: XQN17+BJ6FJ

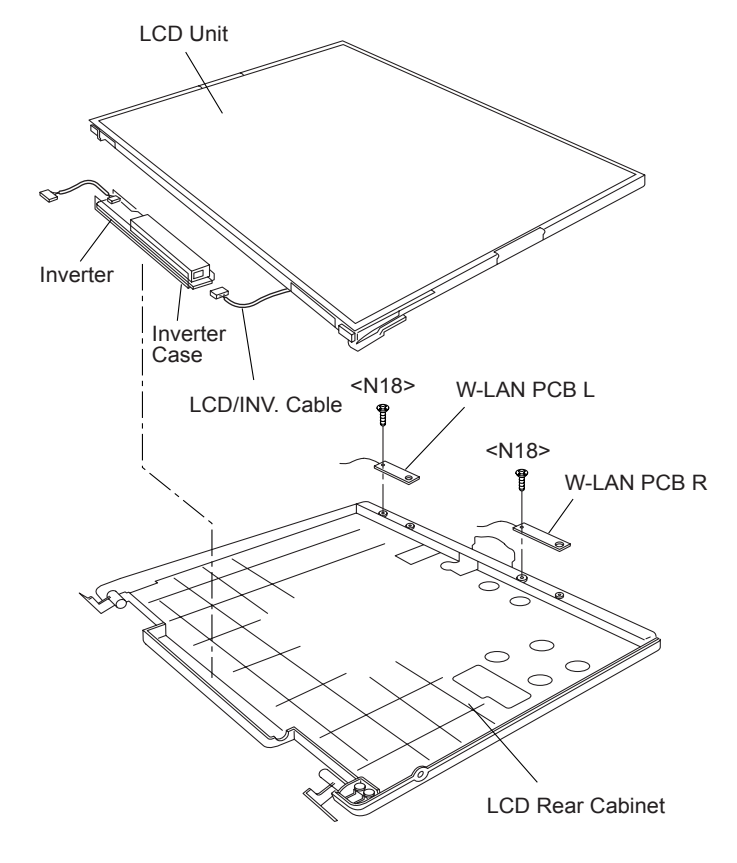

#### $\blacksquare$  Arranging the W-LAN L and R Cable

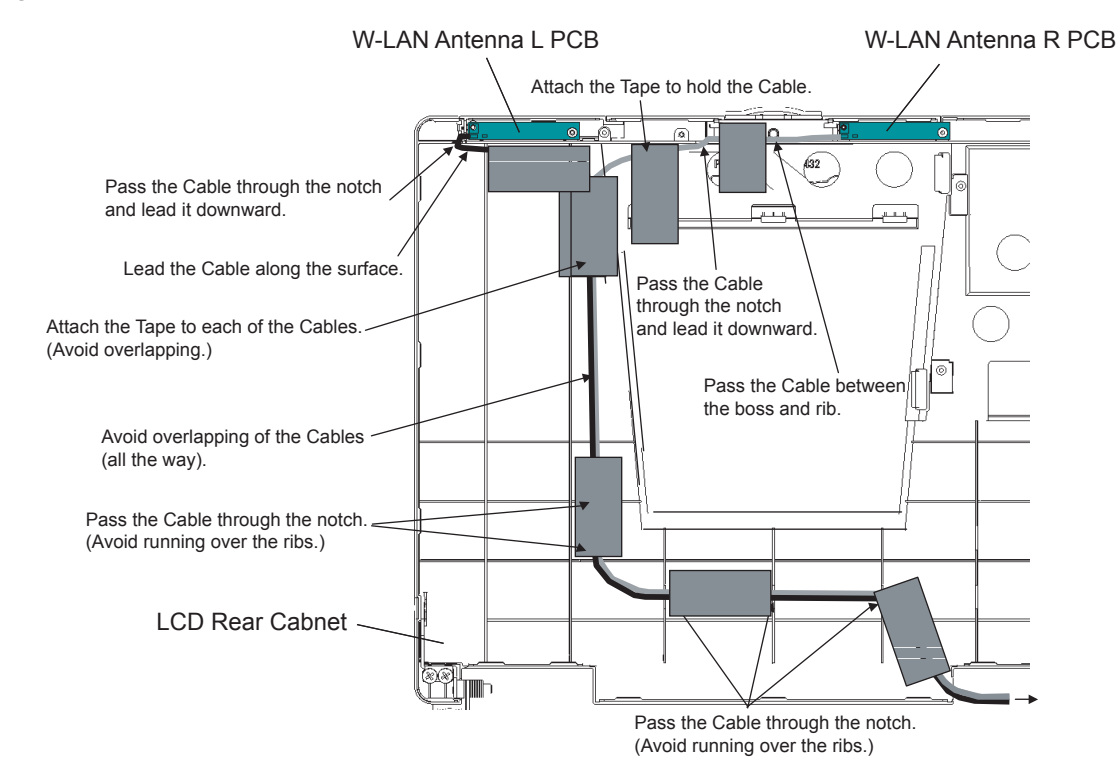

#### ■ Attaching the LCD Damper C and LCD Damper D

- 1. Attach the four LCD Damper C to the upper part and lower part of the LCD Unit.
- 2. Attach the LCD Damper D to the upper center of the LCD Unit.

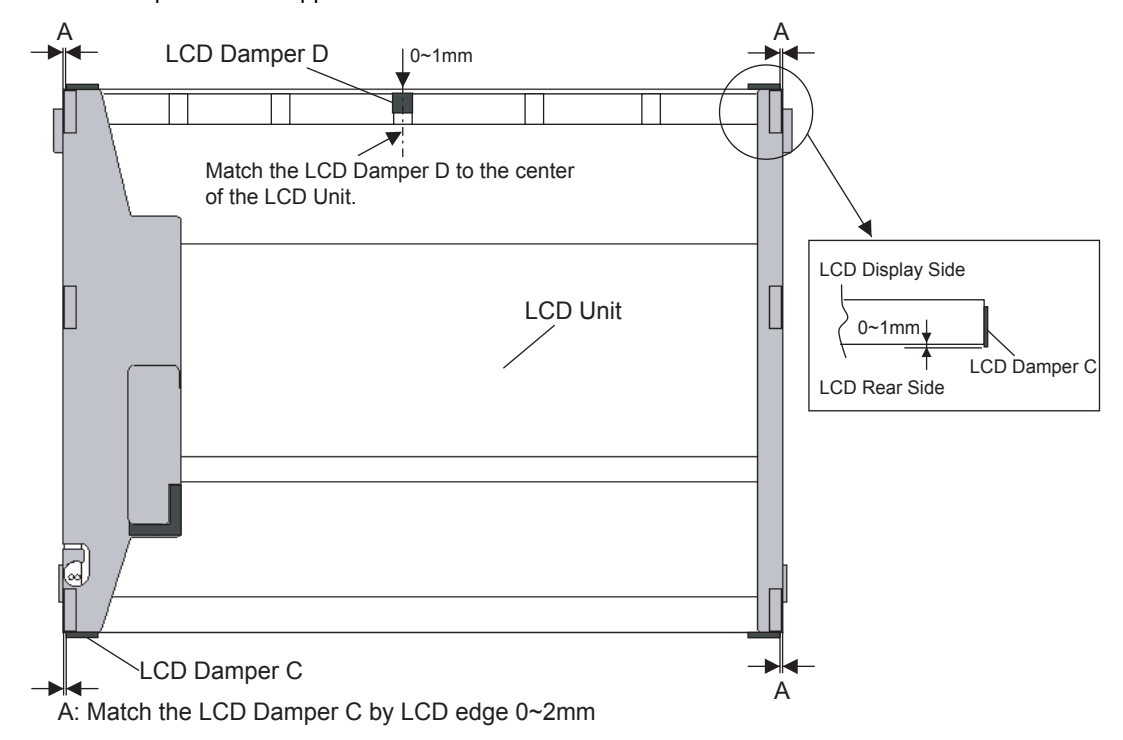

#### $\blacksquare$  **Arranging the LCD/TS Cable**

- 1. Connect the LCD/TS Cable (LCD) to the Connector on the LCD Unit.
- 2. Connect the LCD/TS Cable (TS) to the Connector (CN603) on the TS PCB.

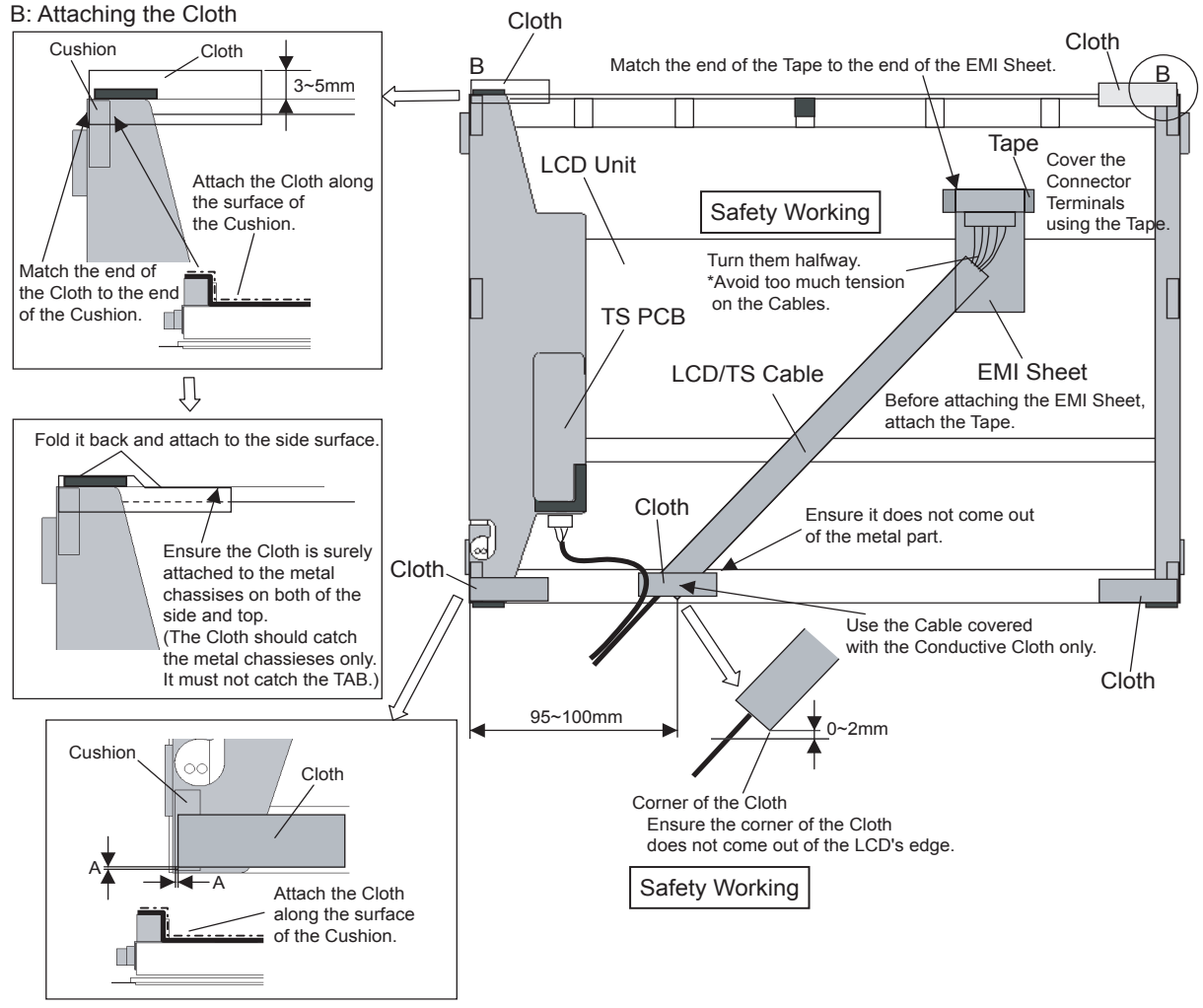

A: Match the Cloth by Cushion edge 0~1mm

#### ■ Arranging the TP Power Cable and Attaching the TP/LCD Sheet

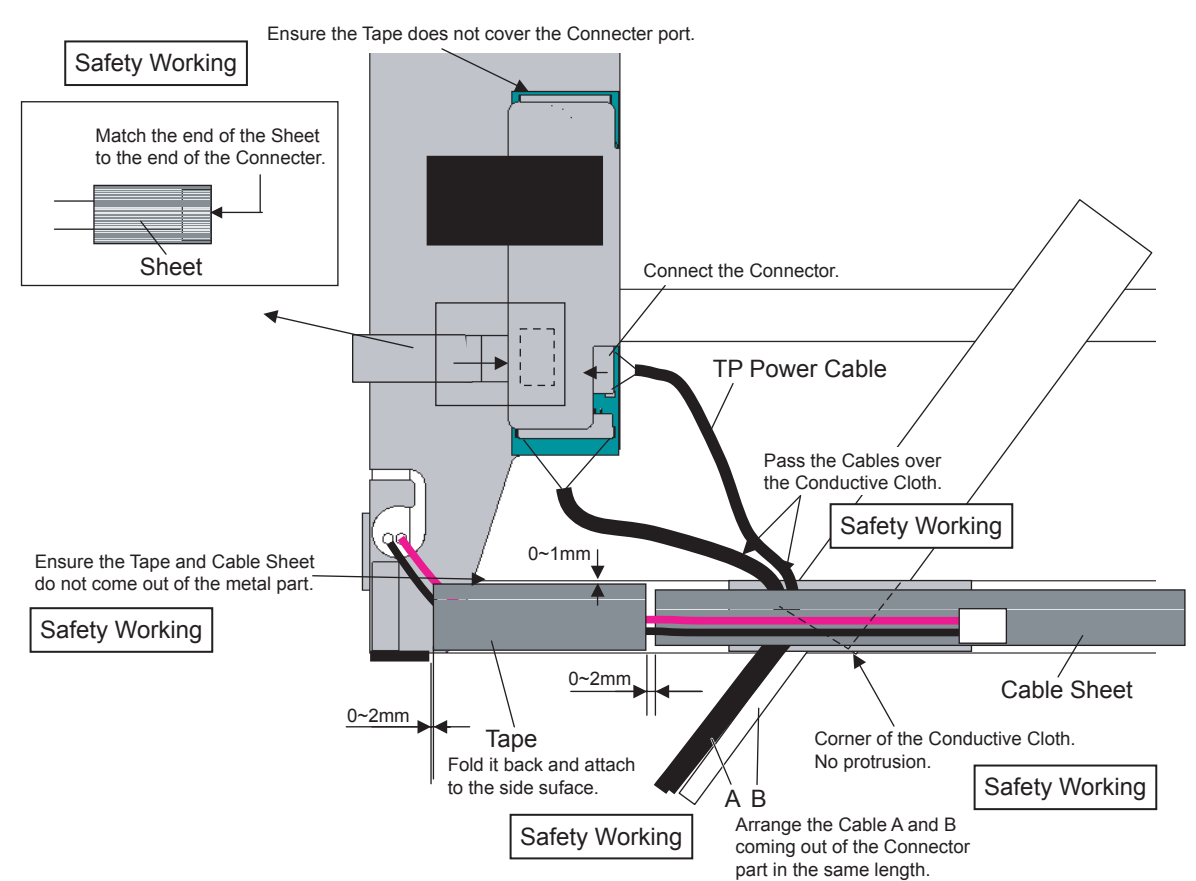

#### ■ Setting the Inverter and Arranging the Inverter Cable

- 1. Insert the Inverter to the Inverter Case, and connect the Inverter Cable to the Connector on the Inverter.
- 2. Fix the Connector of the Inverter Cable using the Tape.

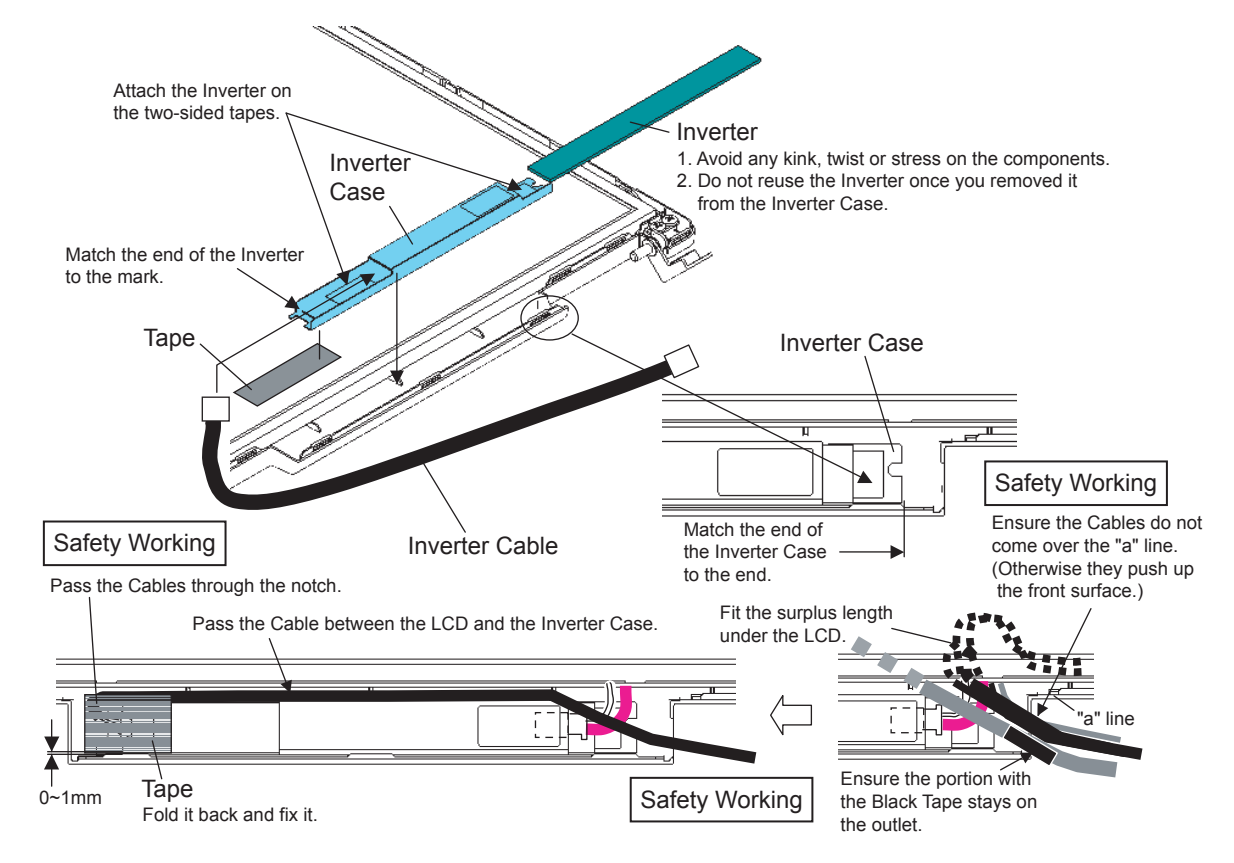

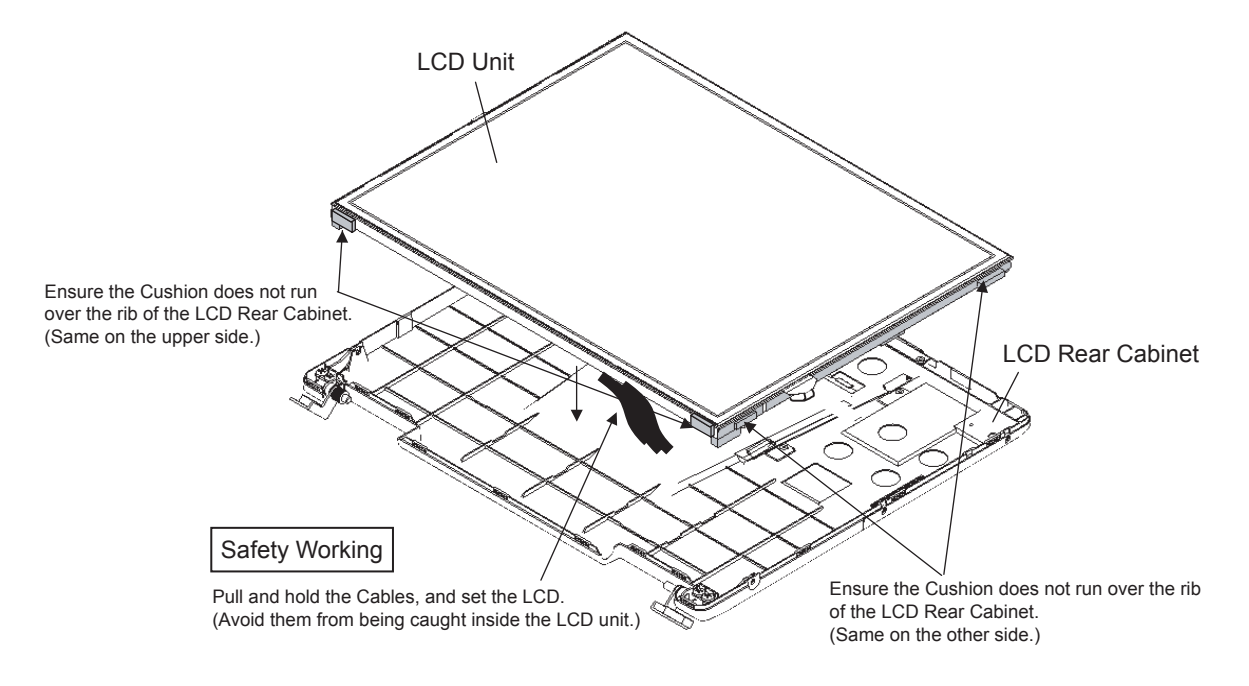

# **9.2.4. Setting the LCD Front Cabinet**

- 1. Set the LCD Front Cabinet to the LCD Rear Cabinet.
- 2. Fix the LCD Front Cabinet using the two Screws<N15>.
- 3. Fix the LCD Front Cabinet using the two Screws<N16>, and attach the two LCD Leg Rubbers.

Screws <N15>: DRHM0075ZA Screws <N16>: DXQT2+G4FCL

■ Fixing of the LCD Front Cabinet Ensure all the 23 Hooks are securely set in.

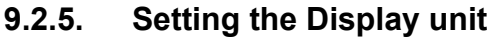

- 1. Attach the Gasket.
- 2. Set the Hinge Screw Cover L and R to the Hinge L and R.
- 3. Pass the Cables coming out of the LCD Unit into the computer.
- 4. Fix the Display Unit using the two Screws<N6> from the computer upper side.
- 5. Fix the Display Unit using the four Screws<N6> from the computer bottom side.

Screws. <N6>: DXSB3+6FNL

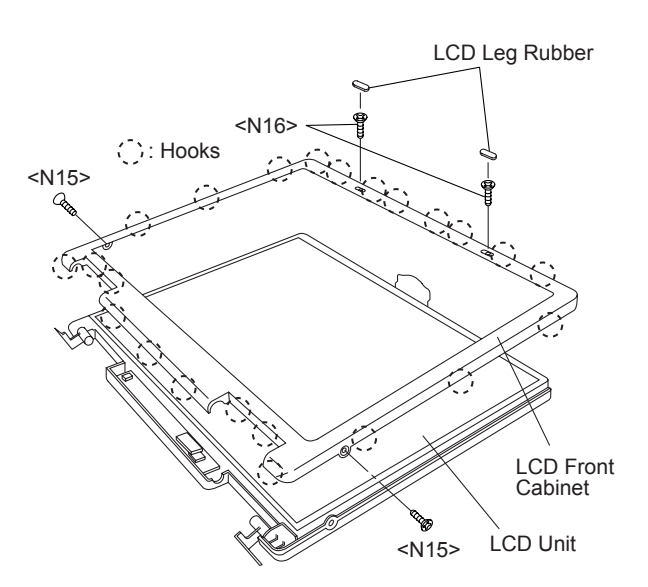

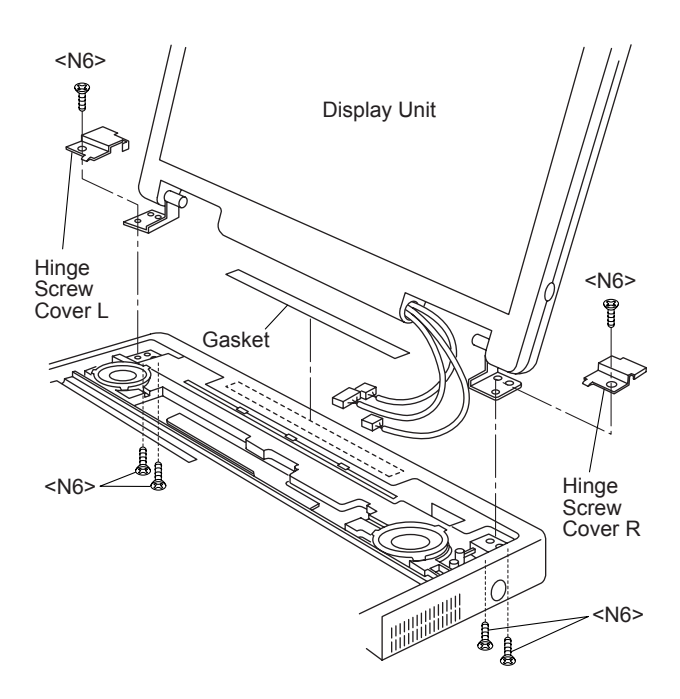

# **9.2.6. Setting the USB PCB**

- 1. Fix the USB PCB to the computer using the two Screws<N9>.
- 2. Connect the USB Cable to the Connector (CN1701).

Screws <N9>: DFHE5025XA

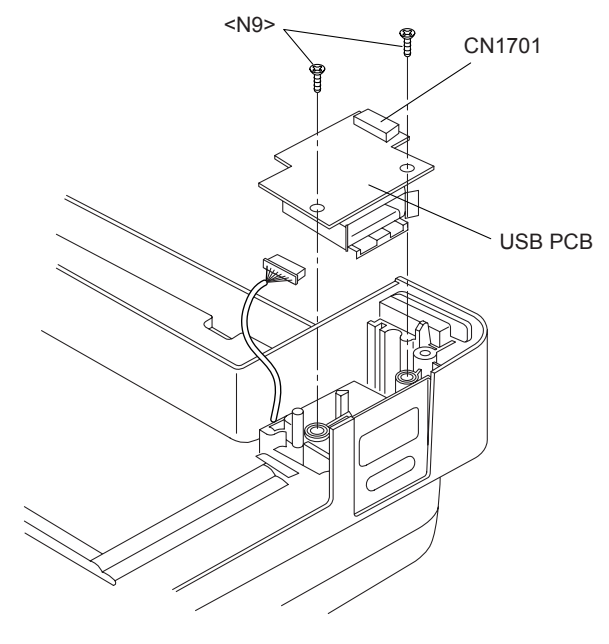

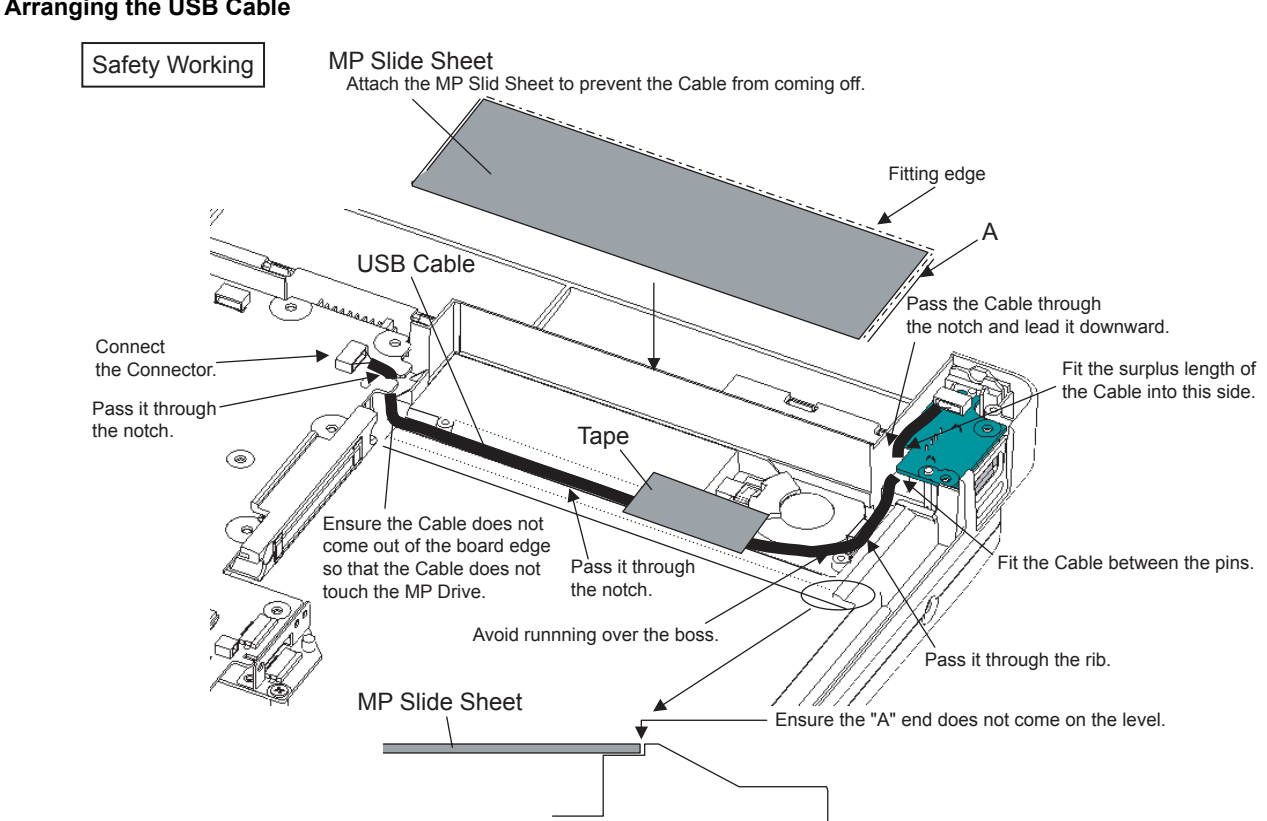

#### $\blacksquare$  Arranging the USB Cable

# **9.2.7. Setting the SD PCB, Heat Sink and FAN Motor**

- 1. Connect the SD FFC to the Connector (CN1401).
- 2. Fix the SD PCB to the computer using the three Screws<N9>.
- 3. Set the Heat Sink, Fan Duct and the four Heat Sink Springs.
- 4. Fix the FAN Motor to the computer using the two Screws<N5>.
- 5. Attach the Fan Tape 1 and 2 on the FAN Motor, and fix the Cable Holder on them.

Screws <N5>: DXSB2+6FNL Screws <N9>: DFHE5025XA

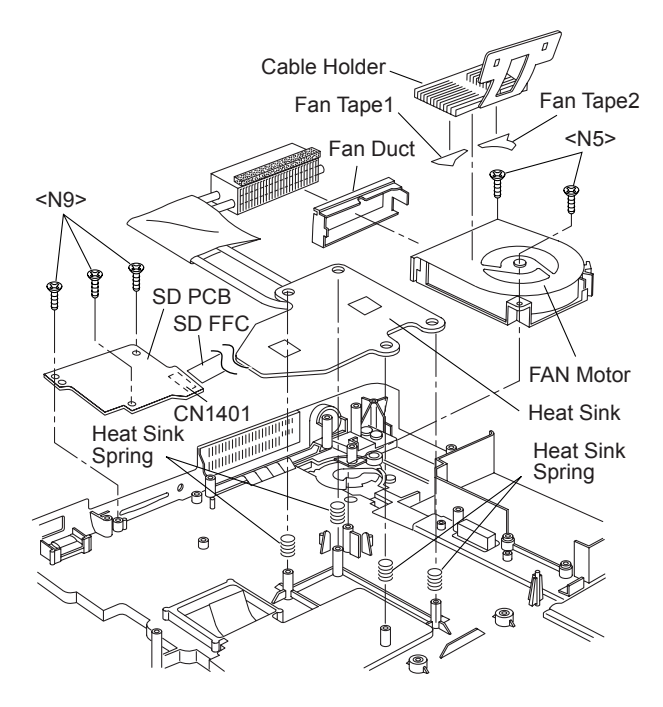

## Q **Applying Grease on the Heat Sink**

- 1. Apply grease on two points of the Heat Sink.
- 2. Attach the Pipe Sheet on the Heat Pipe.

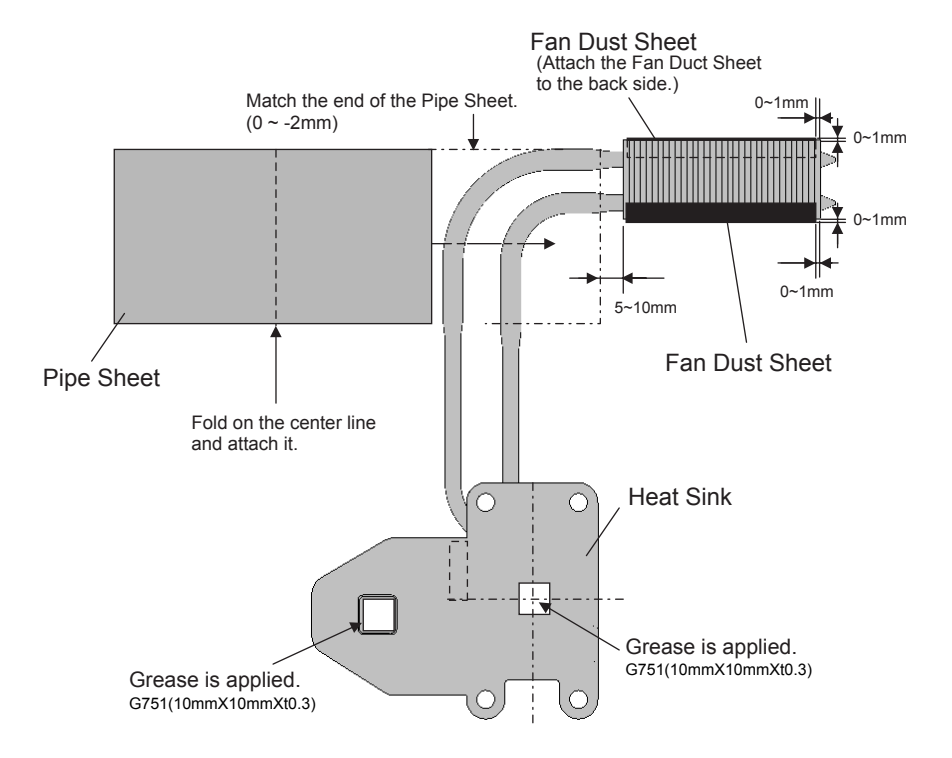

# **9.2.8. Setting the DC-IN PCB and I/O PCB**

- 1. Fit the Modem Cable and LAN Cable between the MOD-ELAN Holders, and set them on to the computer.
- 2. Fix the I/O PCB to the I/O Plate using the four Screws<N19>.
- 3. Fix the I/O PCB with I/O Plate to the computer using the two Screws<N9>.
- 4. Fix the DC-IN PCB to the computer using the two Screws<N9>.

Screws <N9>: DFHE5025XA Screws <N19>: DFHE5035ZB

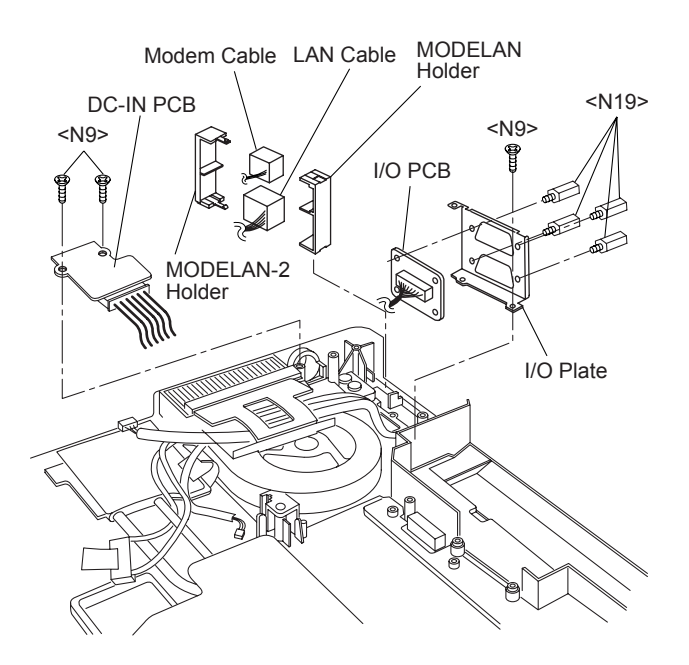

#### **Arranging the DC-IN Cable**

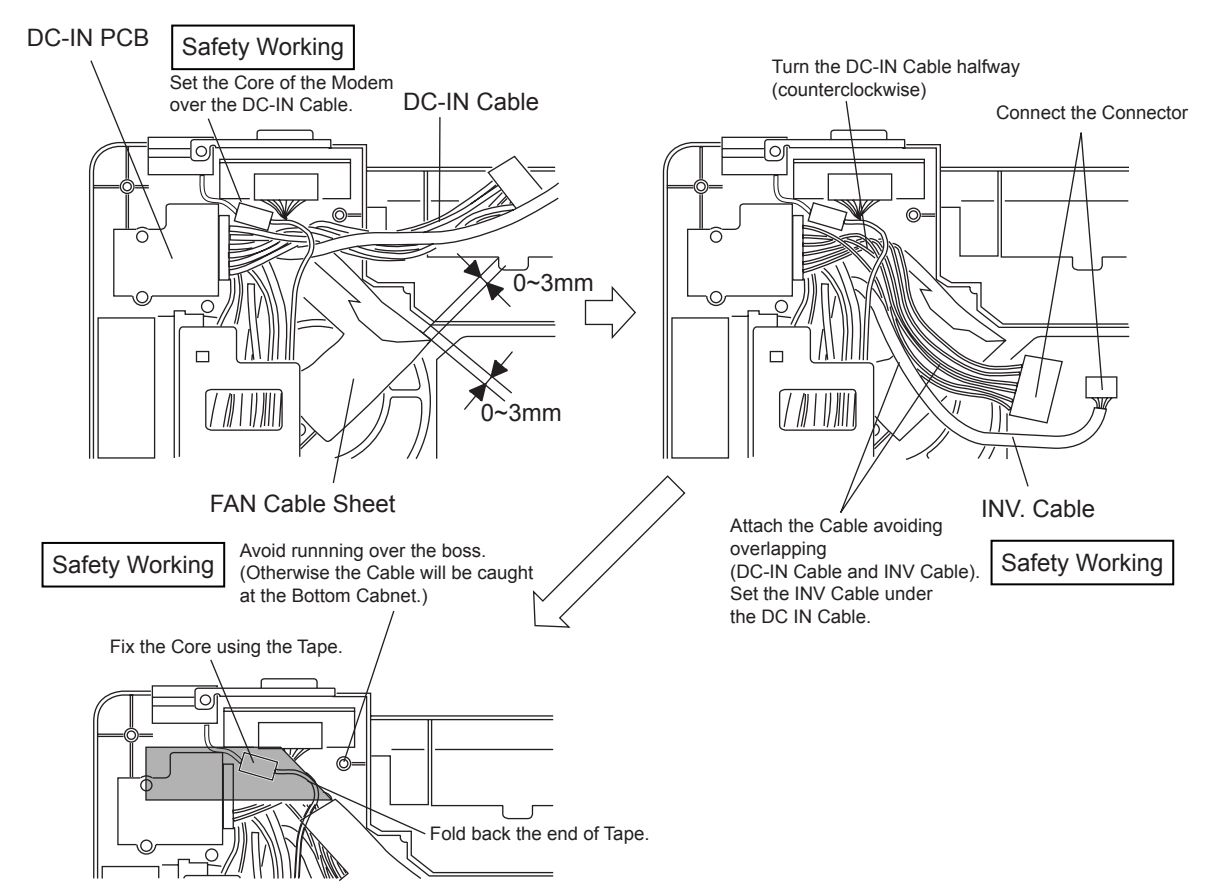

# **9.2.9. Setting the PC Card Ejector and Lithium Battery**

- 1. Attach the Lithium Battery to the Main PCB.
- 2. Pass the Lead Wire of the Lithium Battery through the groove of the Main PCB, and connect it to the Connector (CN14) on the back side.
- 3. Fix the PC Card Ejector to the Main PCB using the two Screws<N9>.

Screws <N9>: DFHE5025XA

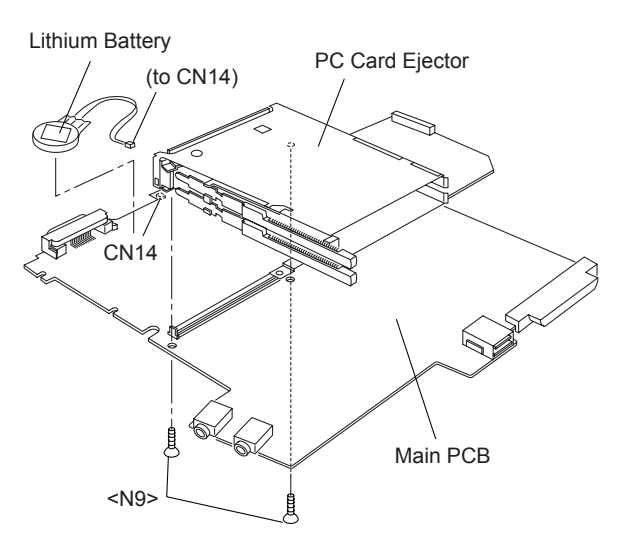

#### $\blacksquare$  **Arranging the Lithium Battery**

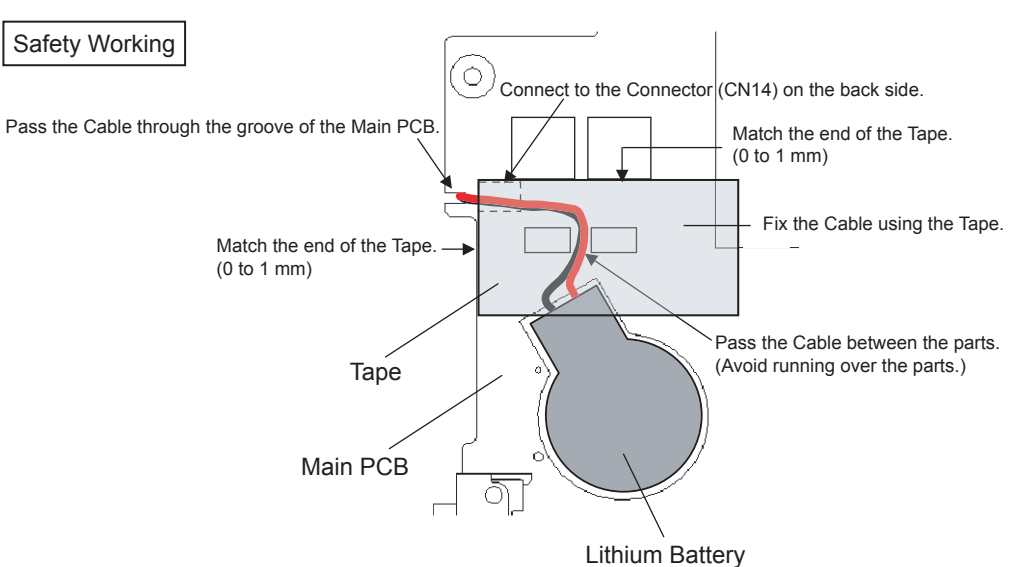

# **9.2.10. Setting the Main PCB**

#### **Note:**

- After replacing the Main Board, rewrite the BIOS ID.
- 1. Set the MP Guide to the Main PCB.
- 2. Set the Main PCB to the computer.
- 3. Fix the Main PCB using the six Screws<N9>.
- 4. Connect the ten Cables to the corresponding Connecters (CN6, CN7, CN24, CN19, CN28, CN21, CN802, CN18, CN15, CN25).

Screws <N9>: DFHE5025XA

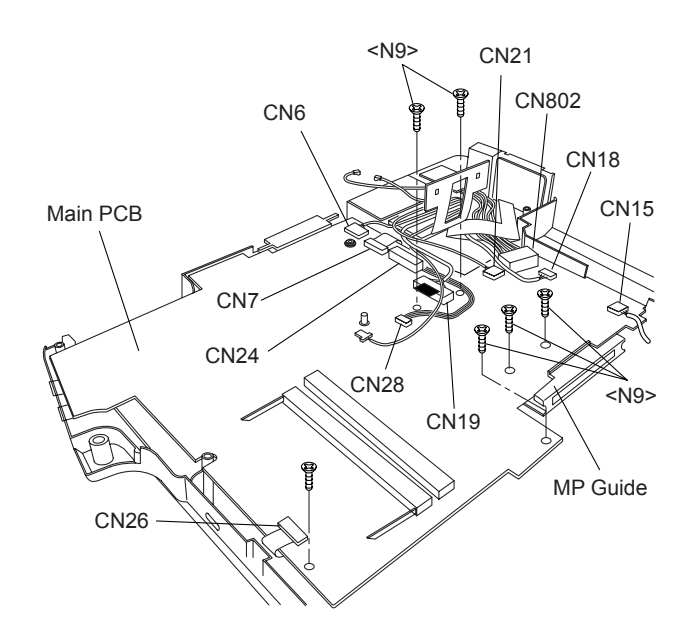

#### ■ Arranging the Cables to the Cable Holder and their Wiring Order

- Pull the surplus length of the Cable coming from the LCD side to inside of the unit. (If the surplus length comes outside, it will be caught by the center cover during setting.)
- Fit the Cables to the corresponding grooves of the Cable Holder.
- Ensure the Cables in the Cable Holder are wired in the correct order.

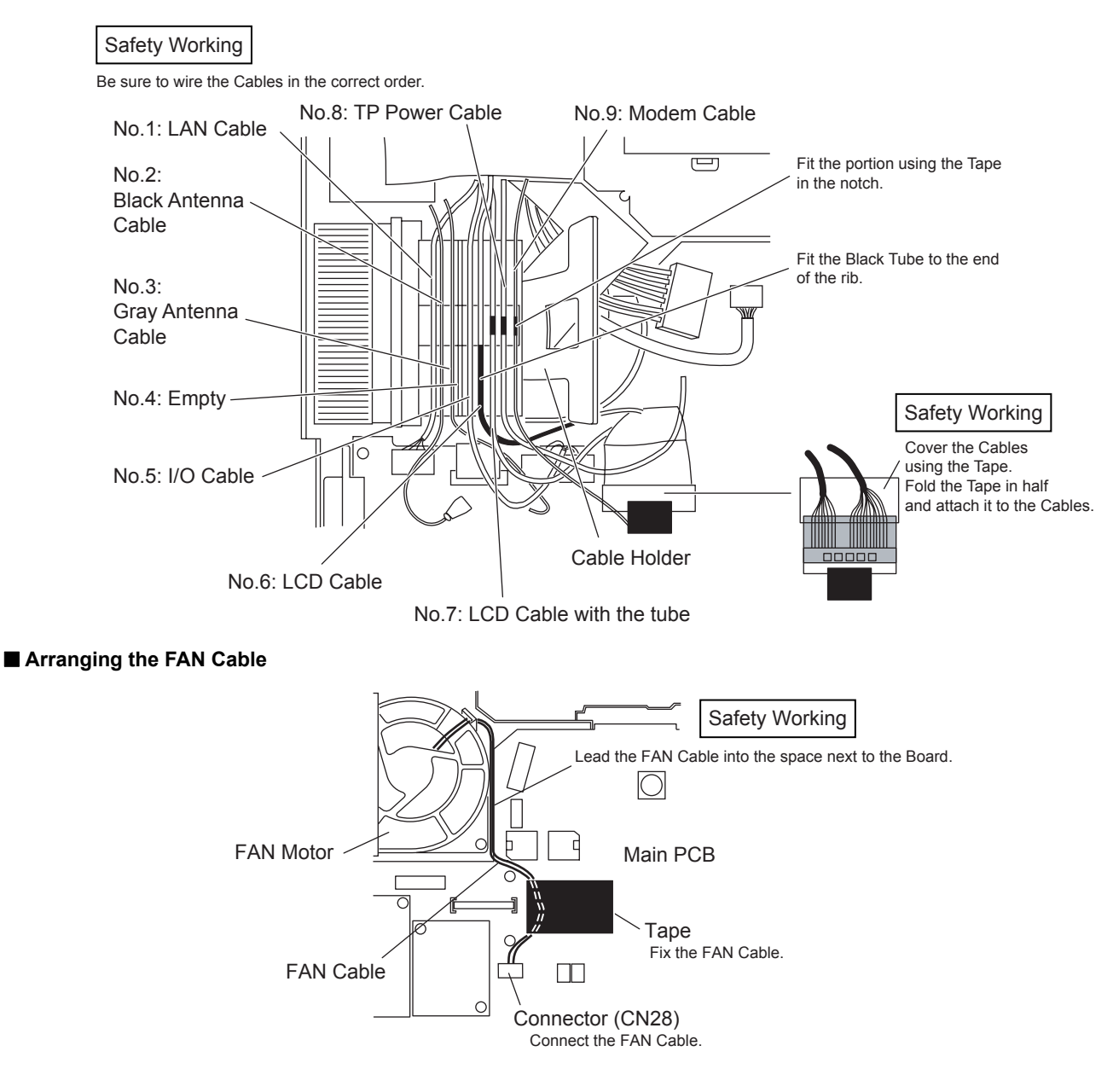

# **9.2.11. Setting the Wireless Module and MDC Module**

- 1. Connect the Modem Cable to the Connector, and fix the MDC Module to the Main PCB using the two Screws<N9>.
- 2. Connect the Wireless Module to the Connector of the Main PCB, and fix it using the two Screws<N9>.
- 3. Connect the two Antenna Cables to the two Connectors on the Wireless Module.
	- Antenna Cable (Black): MAIN Connector
	- Antenna Cable (Gray): AUX Connector

Screws <N9>: DFHE5025XA

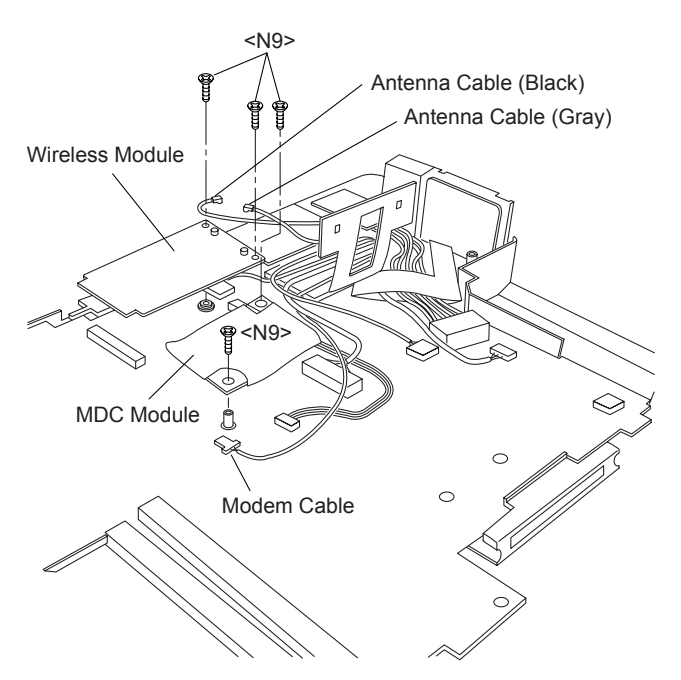

#### $\blacksquare$  **Arranging the Modem Cable**

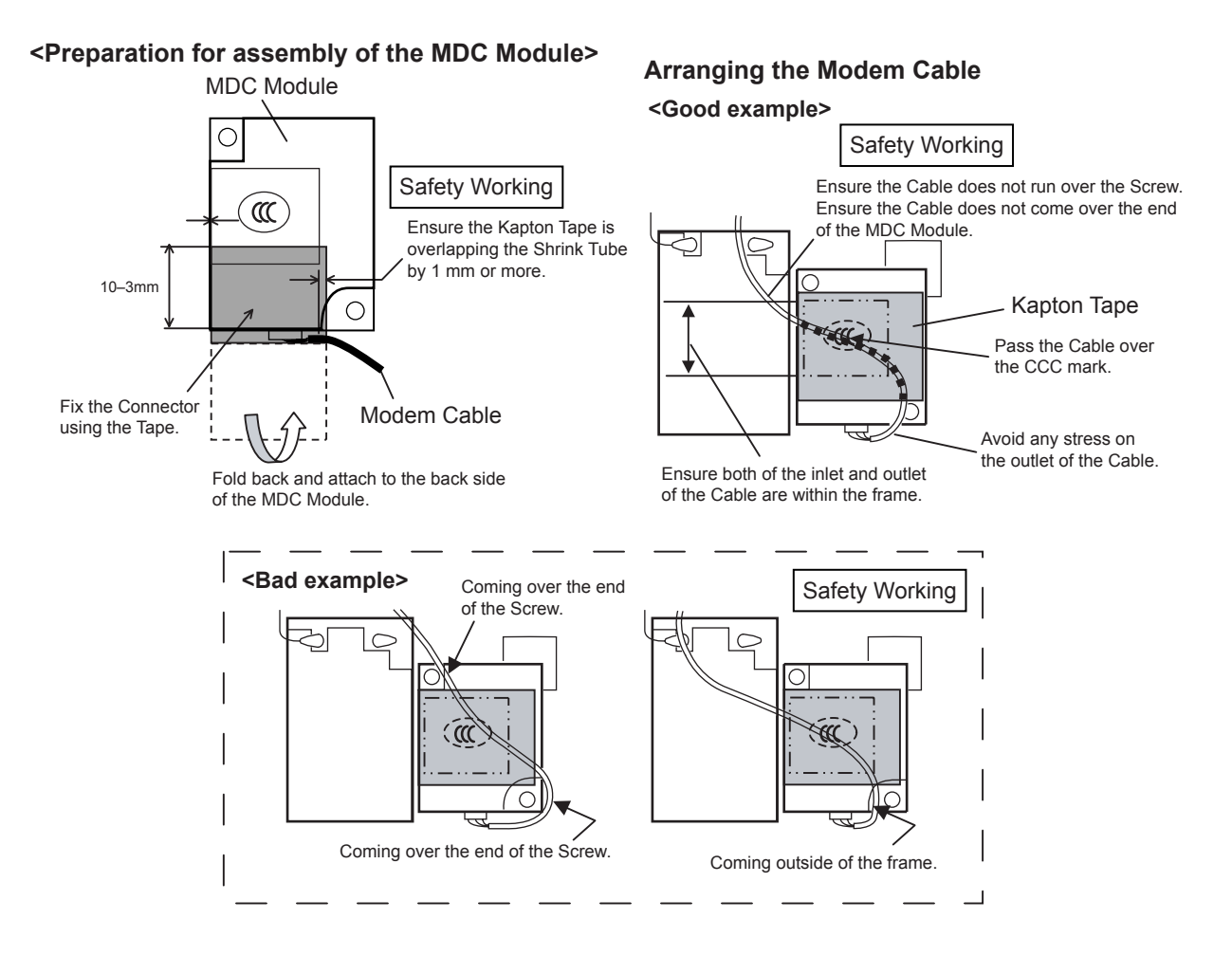

# **9.2.12. Setting the Bottom Case**

- 1. Attach the Gasket and Sheet.
- 2. Set the Bottom Case.
- 3. Fix the Bottom Case using the ten Screws<N7>. No1 to No10
- 4. Fix the Bottom Case using the six Screws<N5>. No11 to No16
- 5. Fix the Bottom Case using the two Screws<N8>. No17, No18
- 6. Close the Lid Covers.

#### **Note:**

Tighten the Screws in the numbered order (No1 to No18).

Screws <N5>: DXSB2+6FNL Screws <N7>: DXYN2+J16FNL Screws <N8>: DXYN2+J8FNL

# **9.2.13. Setting the Handle Ass'y**

- 1. Set the two Sleeves A, the Handle Ass'y and the two Sleeves B.
- 2. Fix the Handle Cover L and R using the two Screws<N2>. No1, No2
- 3. Fix the Handle Cover L and R using the three Screws<N4>. No3 to No5

#### **Note:**

Tighten the Screws in the numbered order (No1 to No5).

Screws <N2>: DRHM4+10FKS Screws <N4>: DRSB2+6FKL

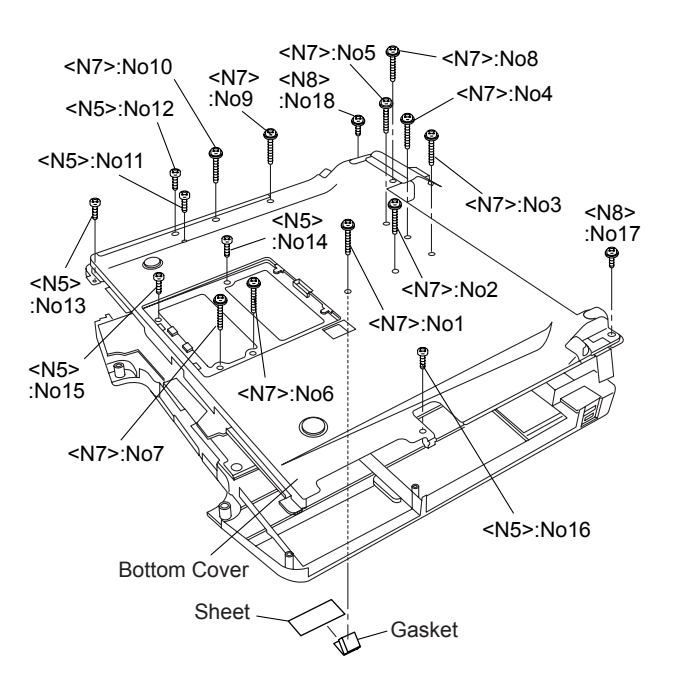

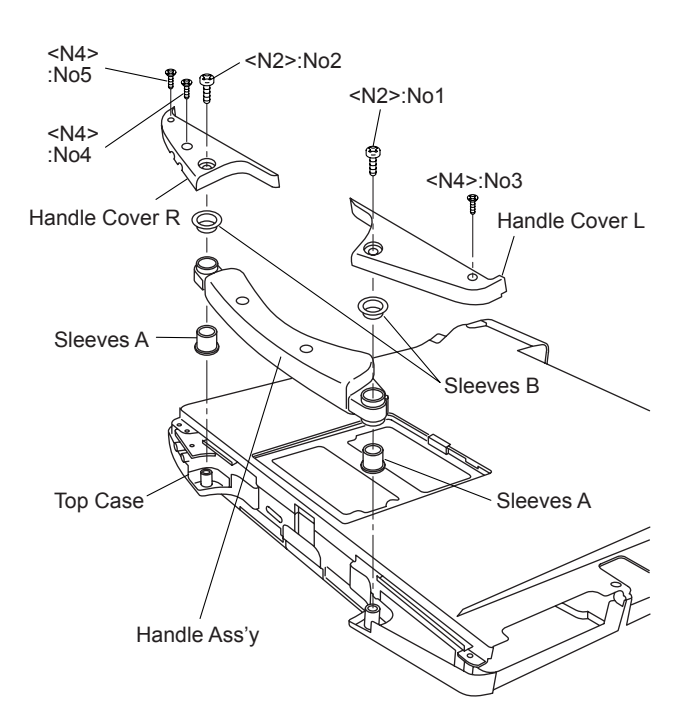

# **9.2.14. Setting the Speaker and the LED PCB**

- 1. Fix the LED PCB using the two Screws<N9>.
- 2. Set the Speaker L and R to the computer.
- 3. Connect the Speaker Cable L and R to the two Connectors (CN1002, CN1003) on the LED PCB.
- 4. Fix the Speaker Cable L and R using the Tape.
- 5. Fix the Speaker L and R using the Speaker Holder.

#### **Note:**

Ensure the three Hooks of the Speaker Holder are securely set in the computer.

Screws <N9>: DFHE5025XA

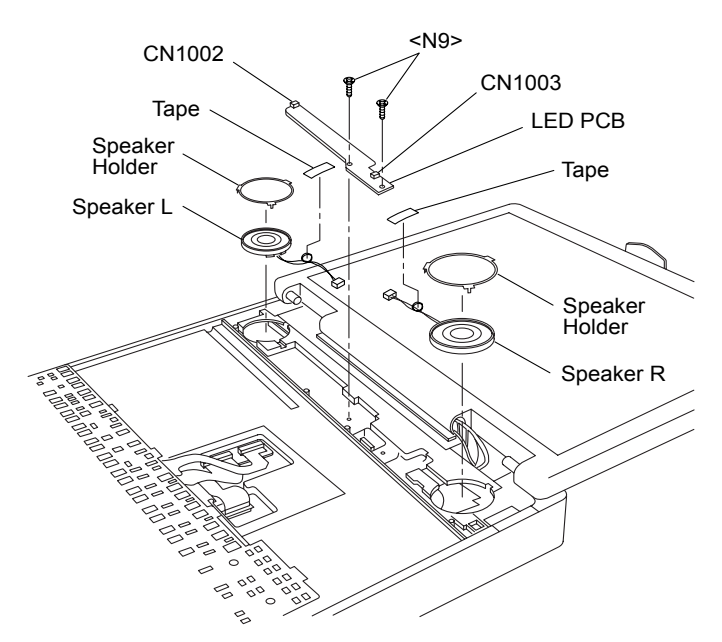

## ■ Soldering the Speaker Cable and Setting the Speaker Rubber

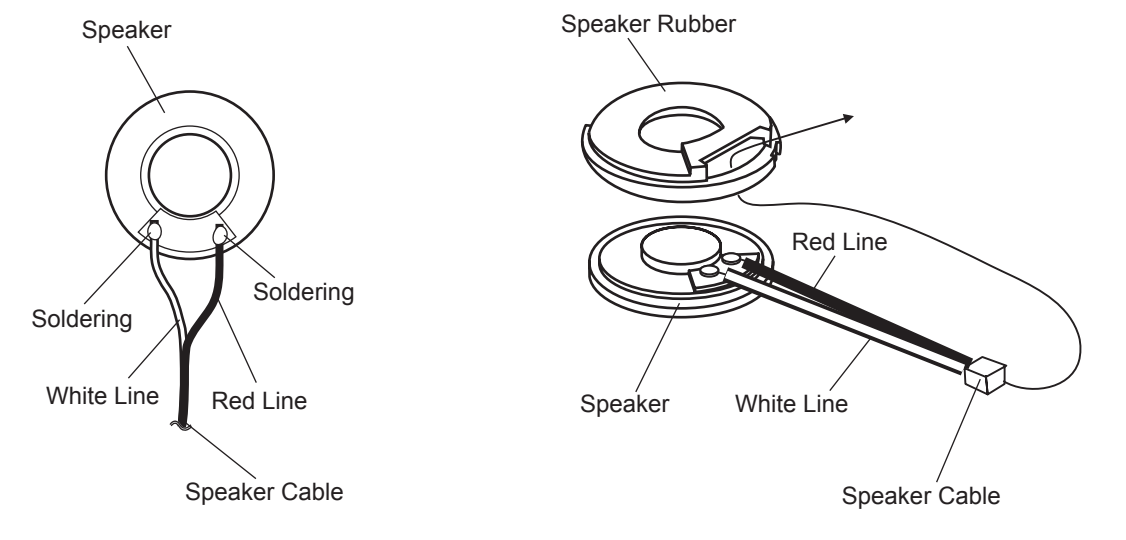

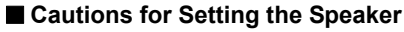

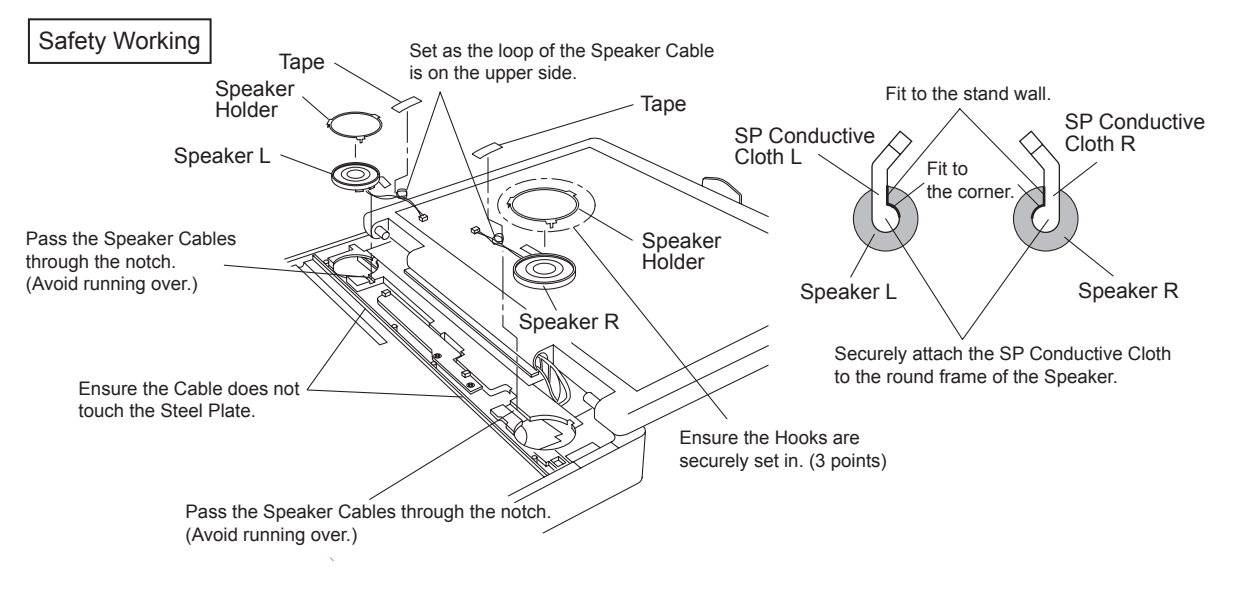

# **9.2.15. Setting the Keyboard**

- 1. Connect the KBD FPC Cable to the Connector (CN25) of the Main PCB.
- 2. Connect the two Cables of the Keyboard to the two Connectors on the KBD FPC.
- 3. Remove the Release Paper of the KBD WP Sheet, and attach the KBD WP Sheet to the computer as it covers the Cable of the Keyboard.

#### **Note:**

Press strongly enough until the color of the contact of two-sided tape is changed.

- 4. Insert the front Hooks of the Keyboard and the FPC to the computer, and set the Keyboard to the computer.
- 5. Fix the KBD Angle L and R using the four Screws<N9>.
- 6. Hook the six front Hooks of the Center Cover to the KBD Angle L and R.
- 7. Hook the seven rear Hooks of the Center Cover to the computer, and press the Center Cover to be securely set in.

Screws <N9>: DFHE5025XA

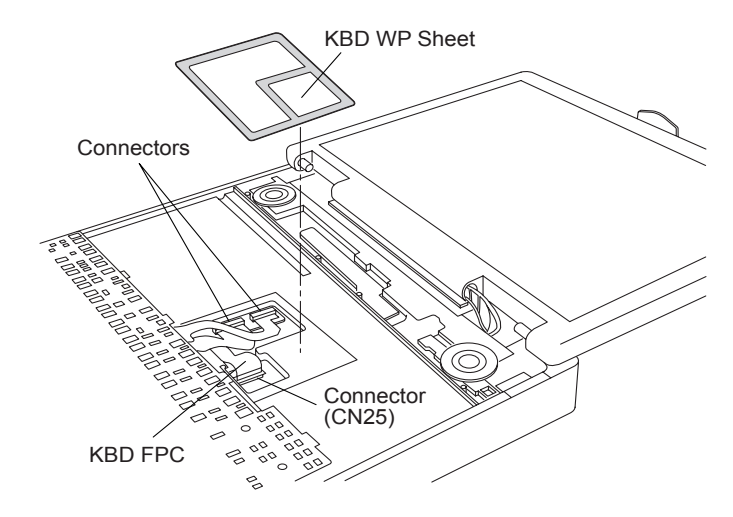

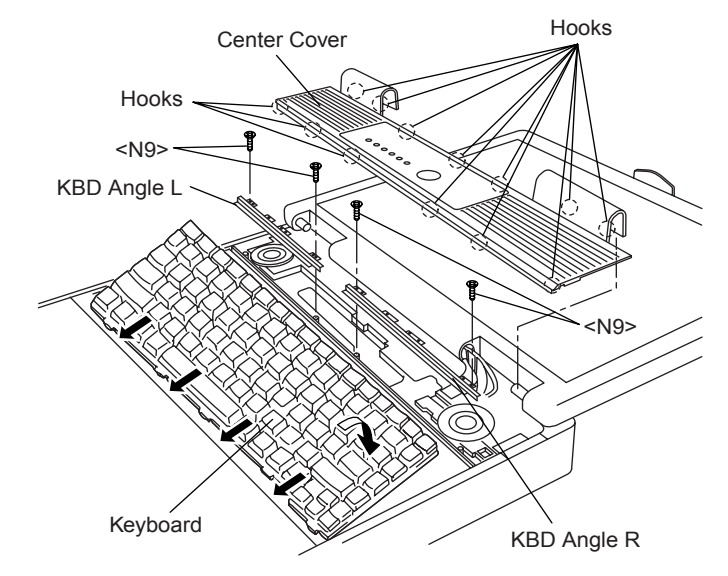

**■ Cautions for Setting the Center Cover** 

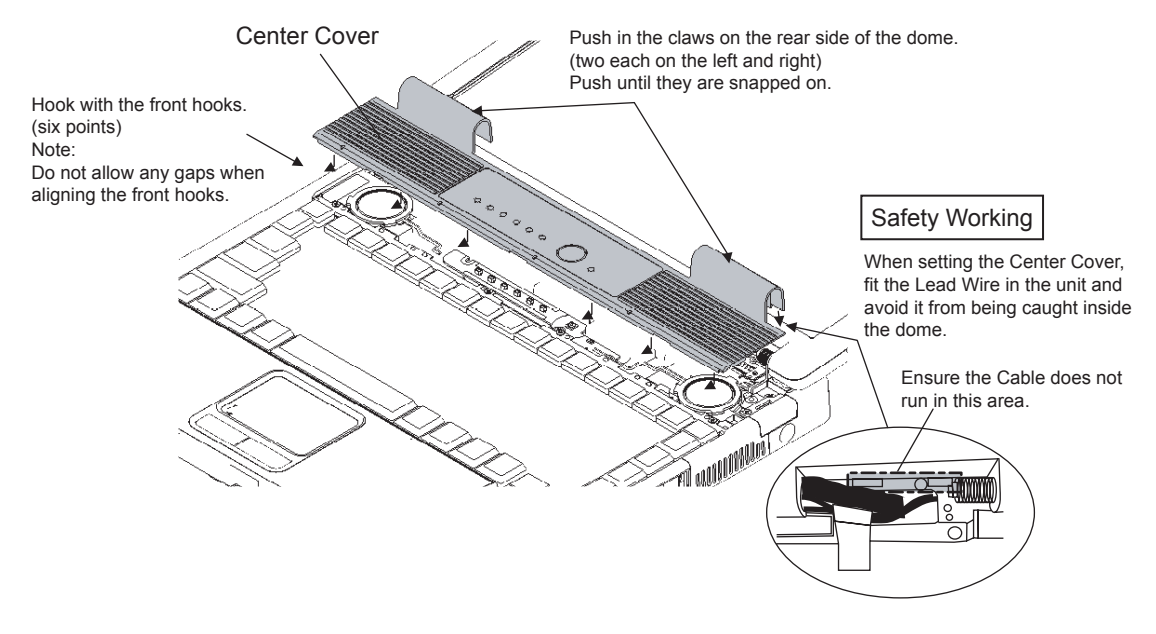

# **9.2.16. Setting the DIMM Memory Card and DIMM Cover**

- 1. Set the DIMM Memory Card to the Main PCB.
- 2. Fix the DIMM Cover using the two Screws<N1>.

Screws <N1>: XSB2+3FNL

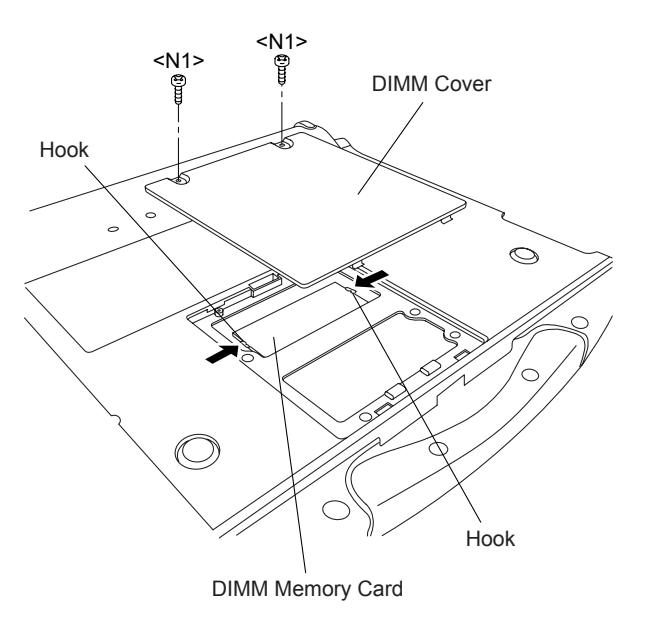

# **9.2.17. Setting the HDD**

- 1. Attach the HDD Earth Plate and HDD Conductive Sheet.
- 2. Connect the HDD to the HDD FPC.
- 3. Attach the HDD Dumper.
- 4. Fix the six Hooks, and attach the HDD Case.

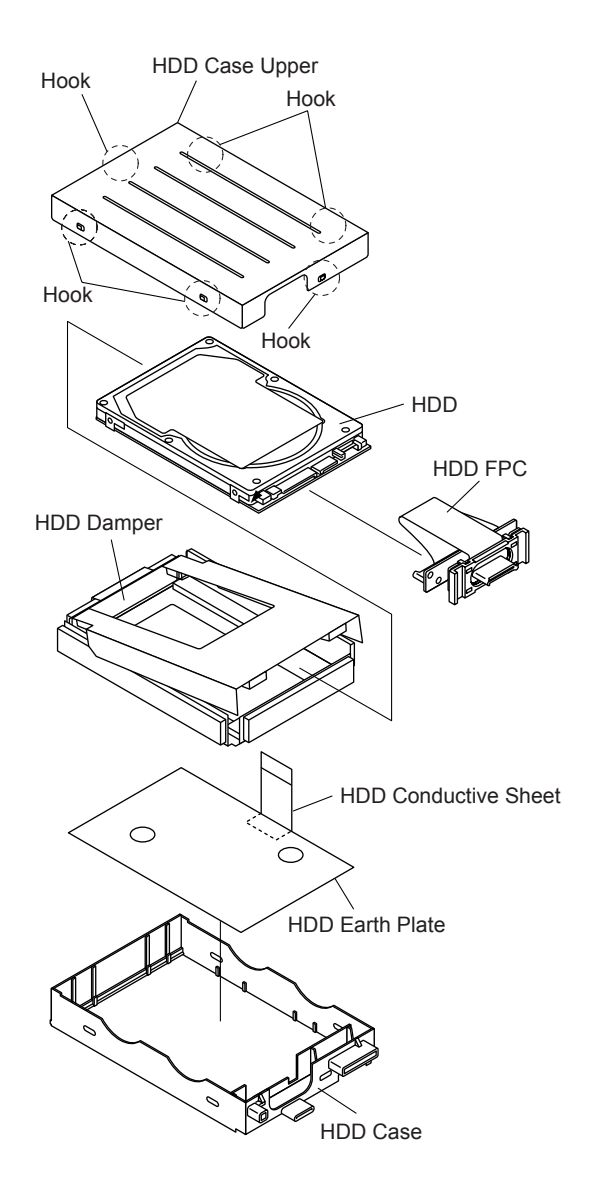

# **9.2.18. Setting the Battery Pack, the HDD Unit and the DVD-ROM Drive Unit**

- 1. Set the DVD-ROM Driver Unit.
- 2. Set the HDD Pack.
- 3. Set the Battery Pack.
- 4. Slide the Latch 1 to the locked position.

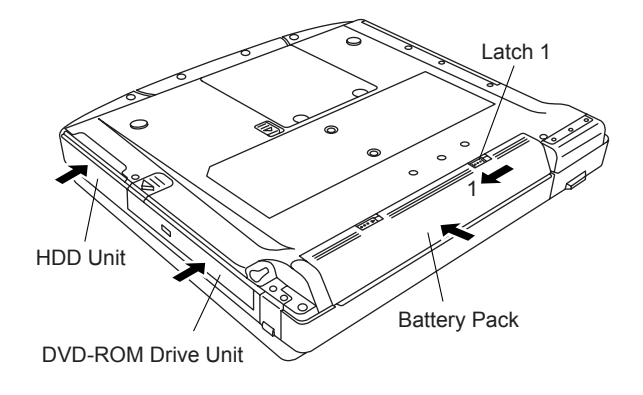

# **10 Exploded View**

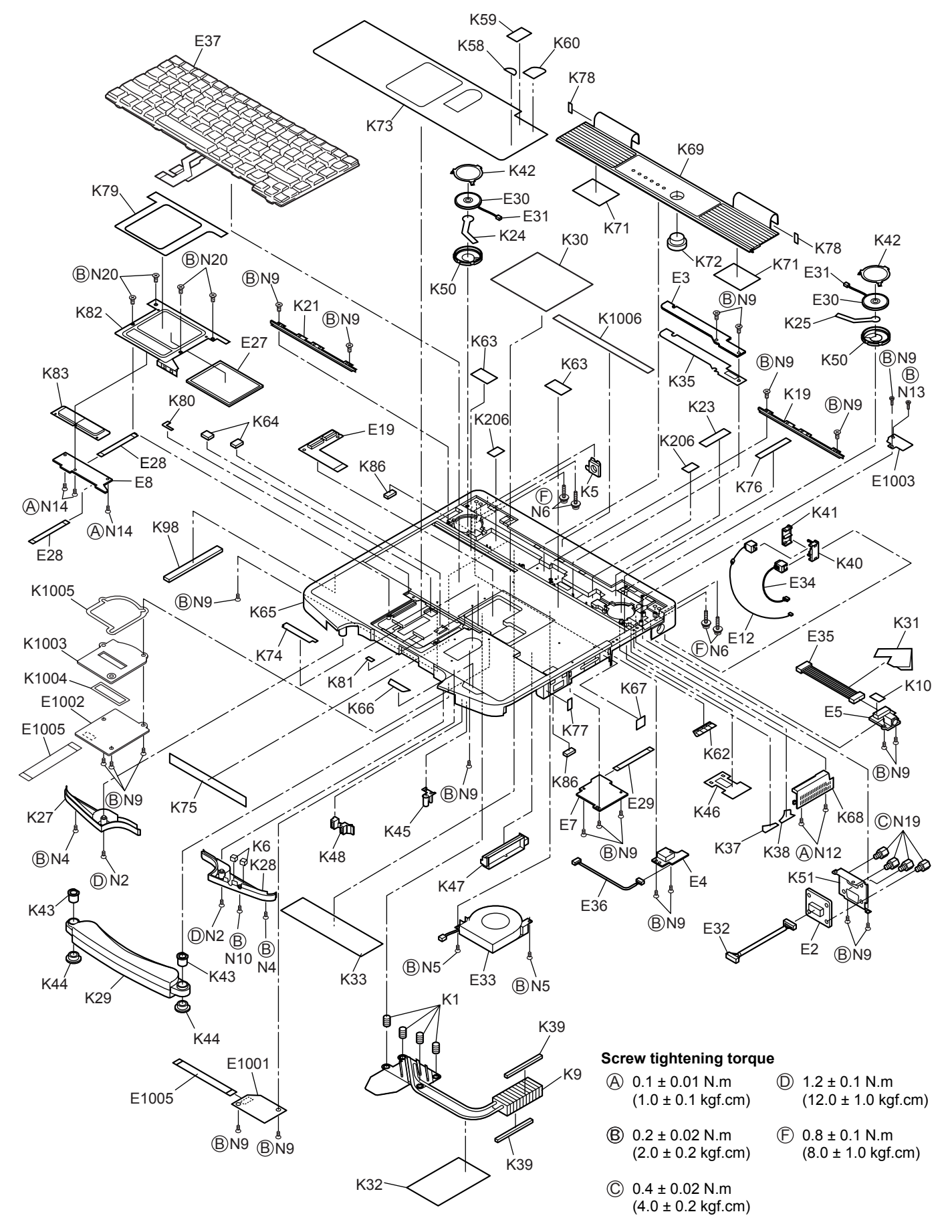

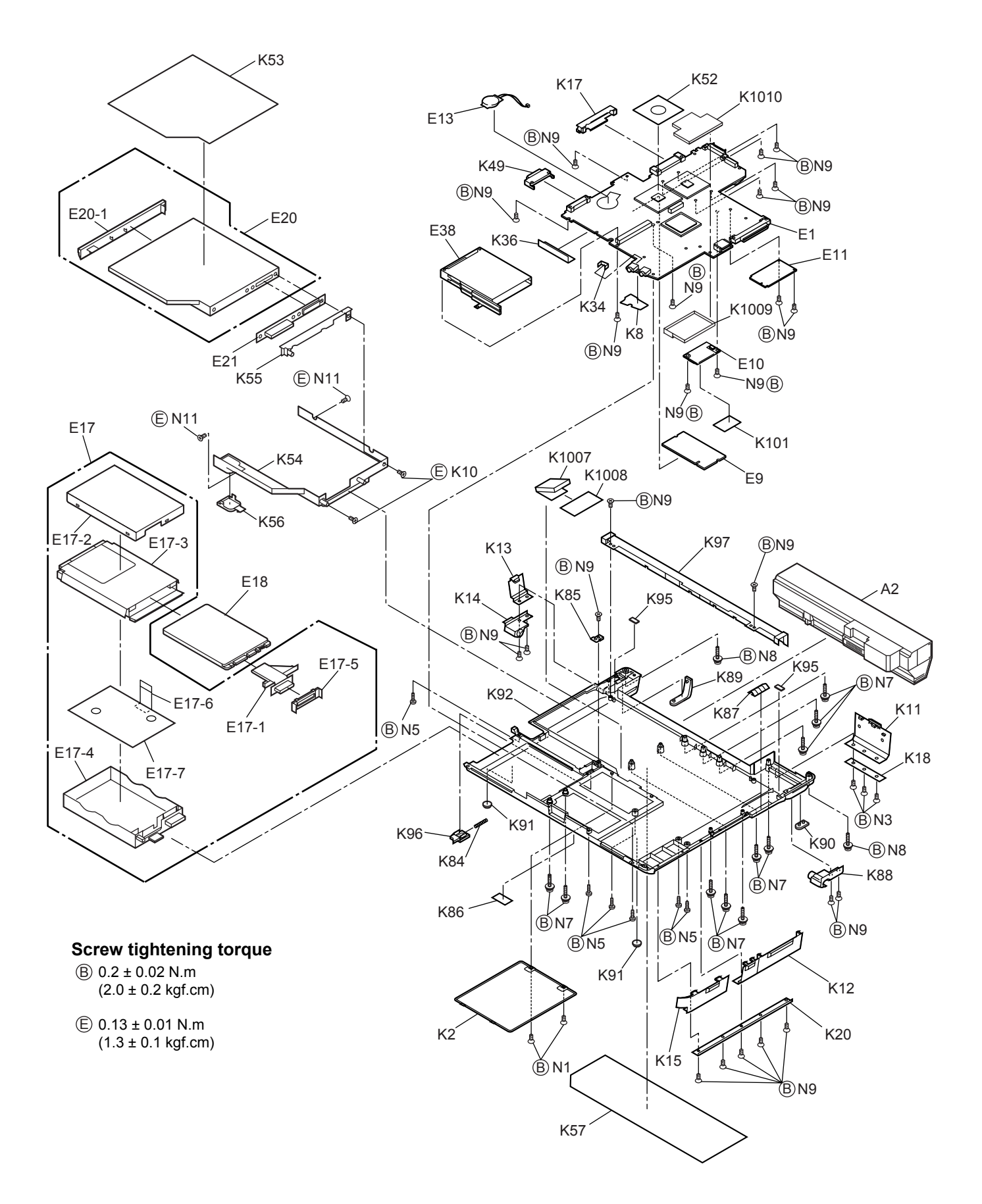

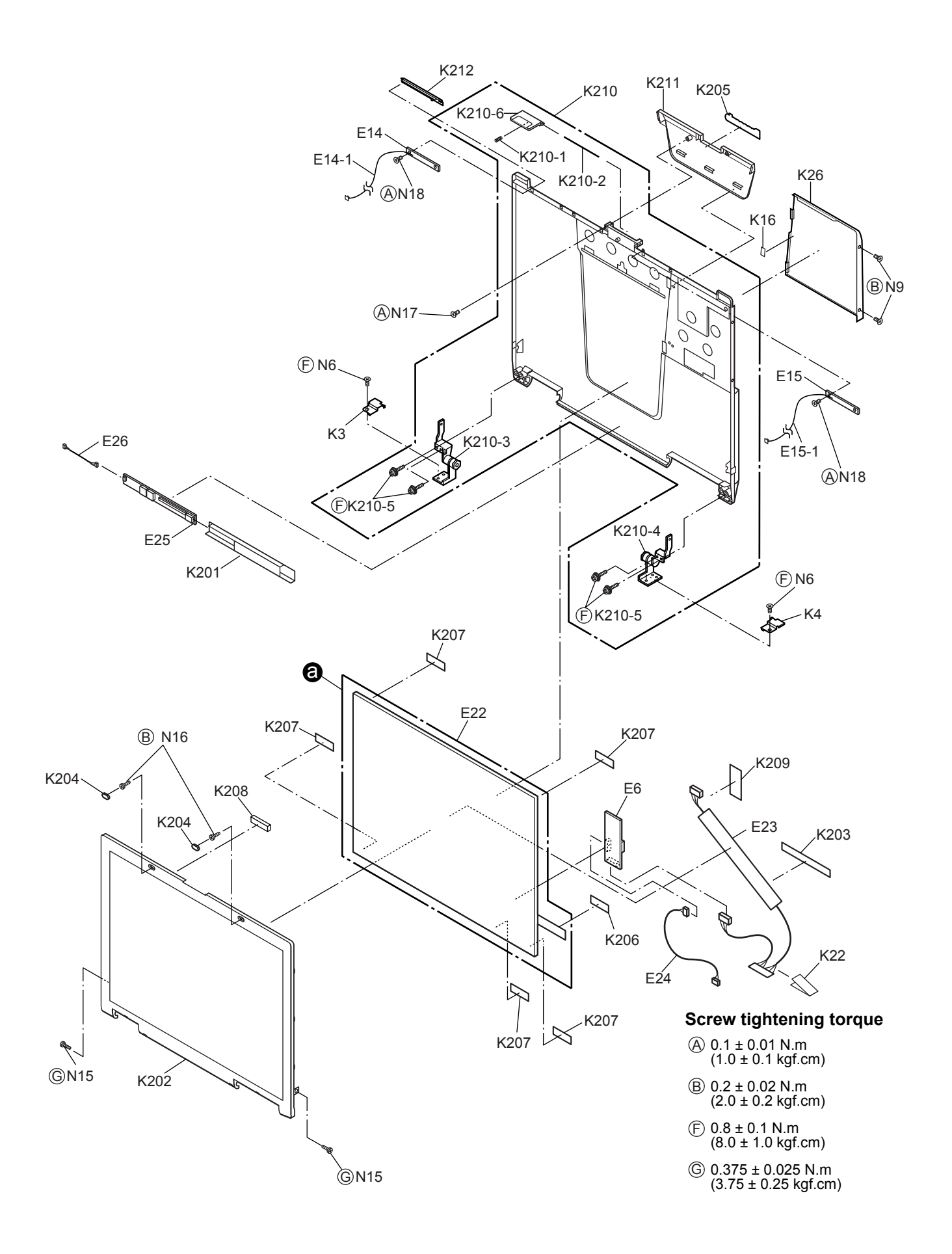

![](_page_48_Figure_0.jpeg)

# **11 Replacement Parts List Comparison Table**

**Note : Important Safety Notice**

Components identified by  $\sqrt{!}$  mark have special characteristics important for safety. When replacing any of these components, use only manufacturer's specified parts.

## **CF-74ECBGDBM**

![](_page_49_Picture_302.jpeg)